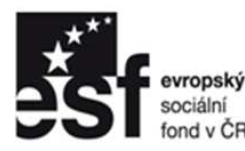

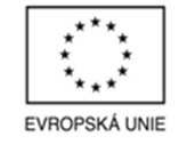

● OPERAČNÍ PROGRAM<br>LIDSKÉ ZDROJE<br>A ZAMĚSTNANOST

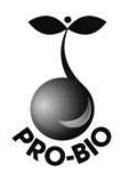

**PODPORUJEME** VAŠI BUDOUCNOST www.esfcr.cz

# **PC - AutoCAD**

# **PRO-BIO Svaz ekologických zemědělců**

TOTO VZDĚLÁVÁNÍ JE FINANCOVÁNO Z PROSTŘEDKŮ ESF PROSTŘEDNICTVÍM OPERAČNÍHO PROGRAMU LIDSKÉ ZDROJE A ZAMĚSTNANOST A STÁTNÍM ROZPOČTEM ČESKÉ REPUBLIKY.

## **Srdečně Vás vítáme na dnešním semináři**

**TEMPO TRAINING** & **CONSULTING a.s.** poskytuje profesionální služby v oblasti vzdělávání dospělých od roku 1996. Ze dvou školících center v Ostravě a Praze připravujeme vzdělávací akce pro klienty z celé České republiky. Naše aktivity jsou zaměřeny do oblastí osobnostního, počítačového a jazykového vzdělávání. Naše společnost je akreditována Ministerstvem vnitra ČR. V oblasti počítačových kurzů jsme akreditováni Ministerstvem školství, mládeže a tělovýchovy. Jsme také testovacím střediskem ECDL.

Jedním z hlavních cílů naší společnosti je podpora osobního růstu jednotlivců i celých týmů. K naplnění těchto cílů nám také pomáhá spolupráce s dalšími organizacemi v rámci projektů Evropské unie. Tvorbou a realizací grantových projektů se zabýváme již od roku 1997. V současné době je velká část našich aktivit směrována k rozvoji lidských zdrojů prostřednictvím ESF v ČR ve spolupráci s významnými zaměstnavateli v regionech celé České republiky.

Společnost TEMPO TRAINING & CONSULTING a.s. ve spolupráci s realizačním týmem Vaší společnosti připravila tento seminář, který je navržen dle vzdělávacích potřeb účastníků cílové skupiny.

Vážíme si důvěry Vás všech.

## **OBSAH**

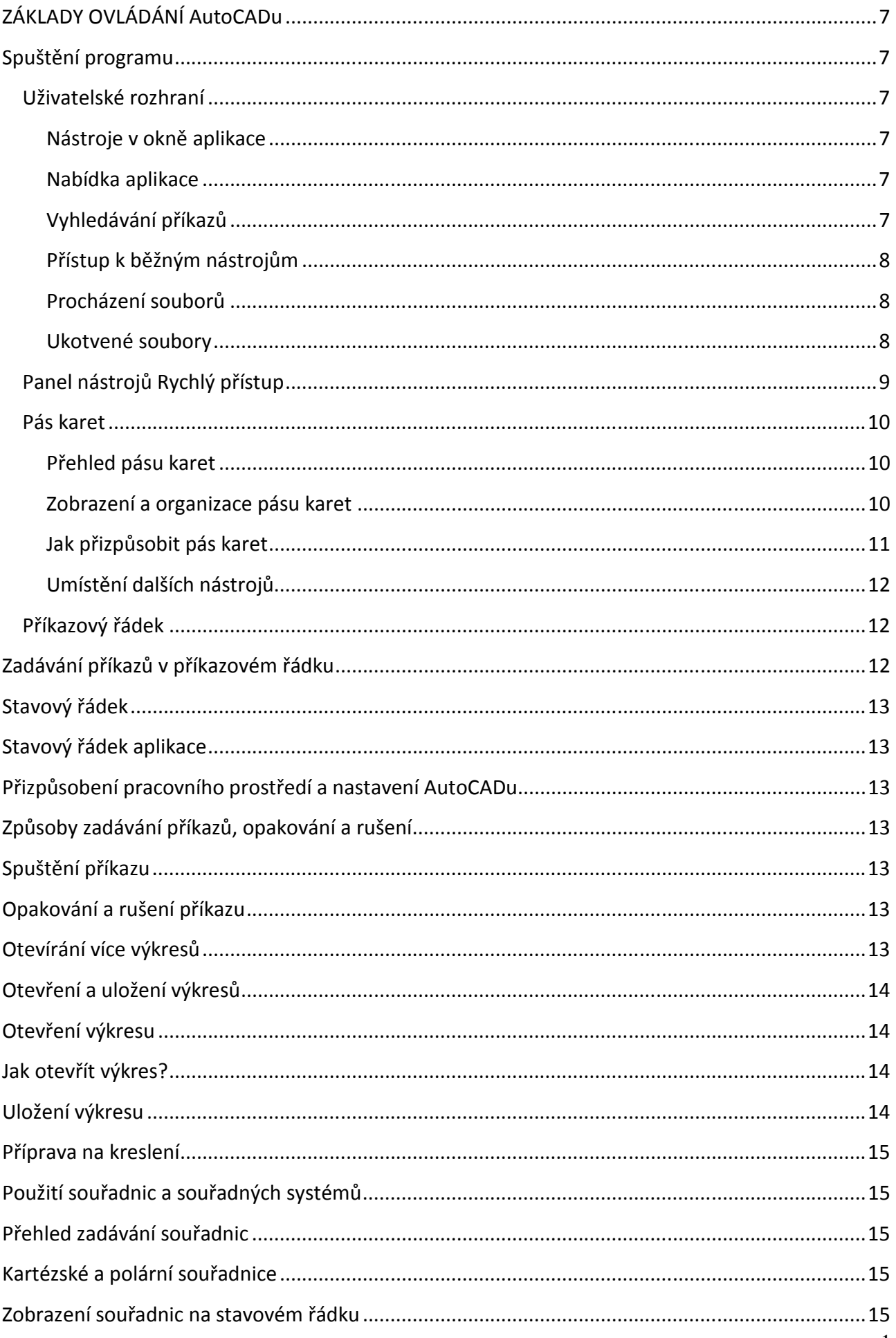

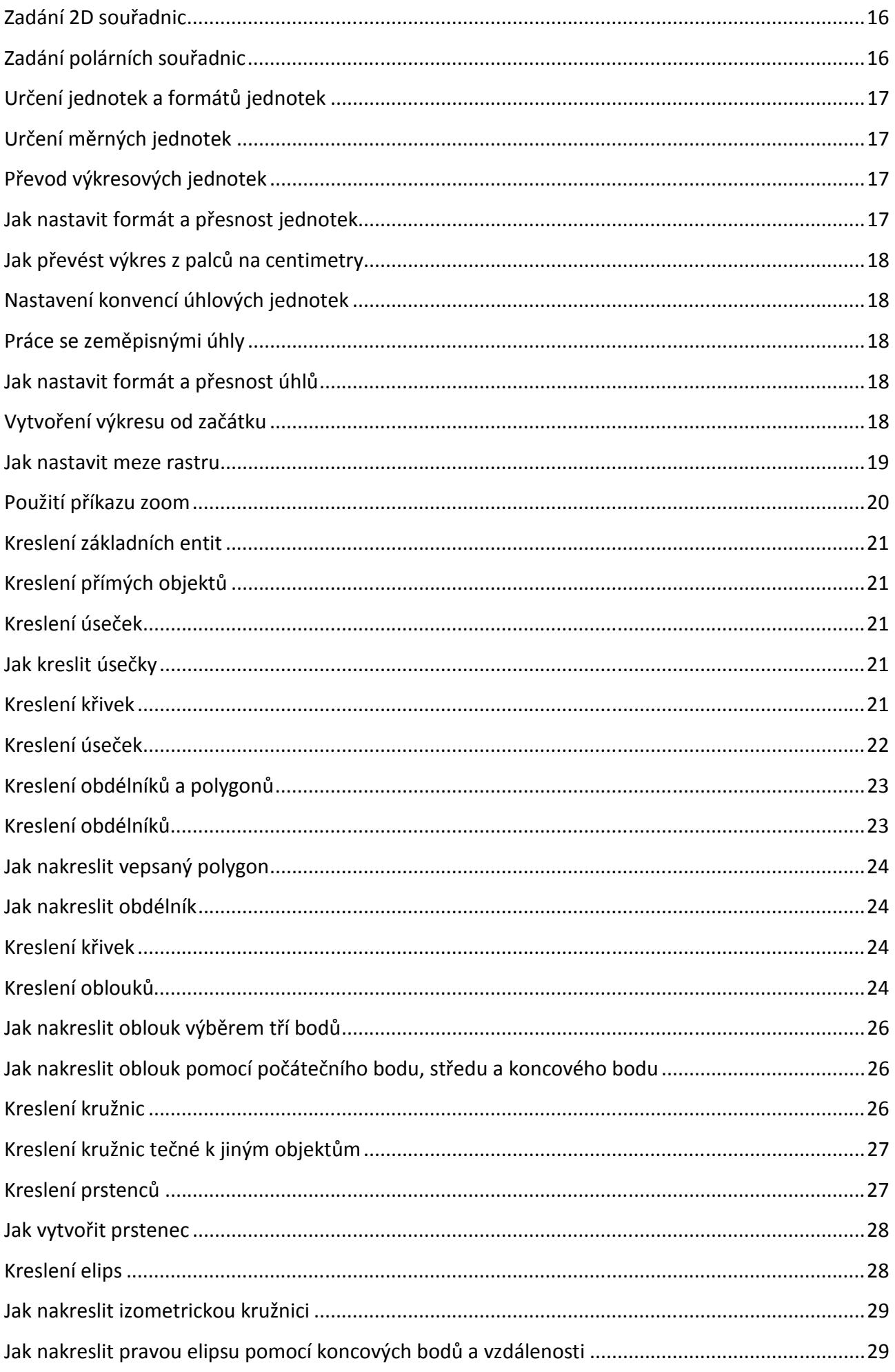

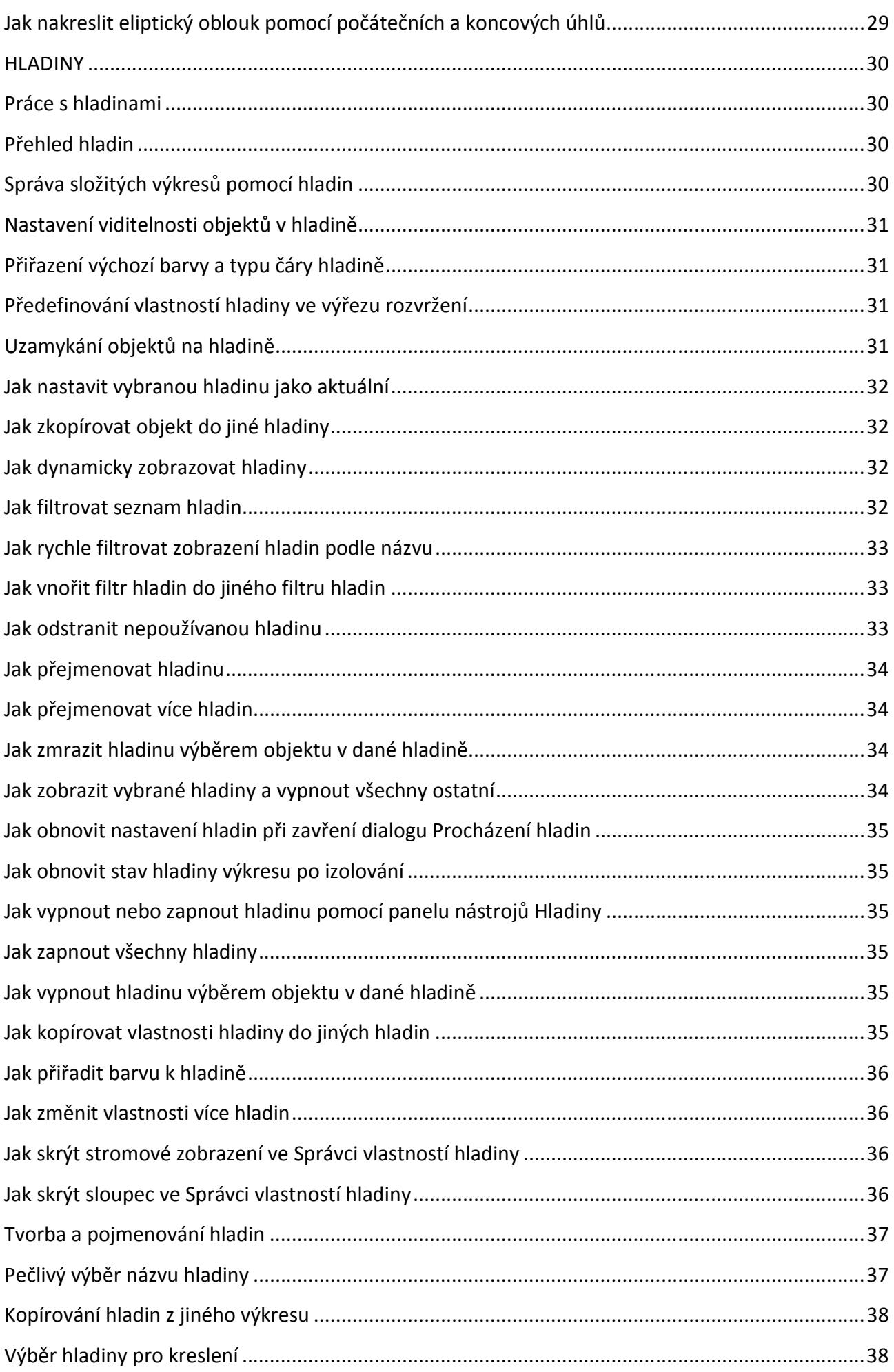

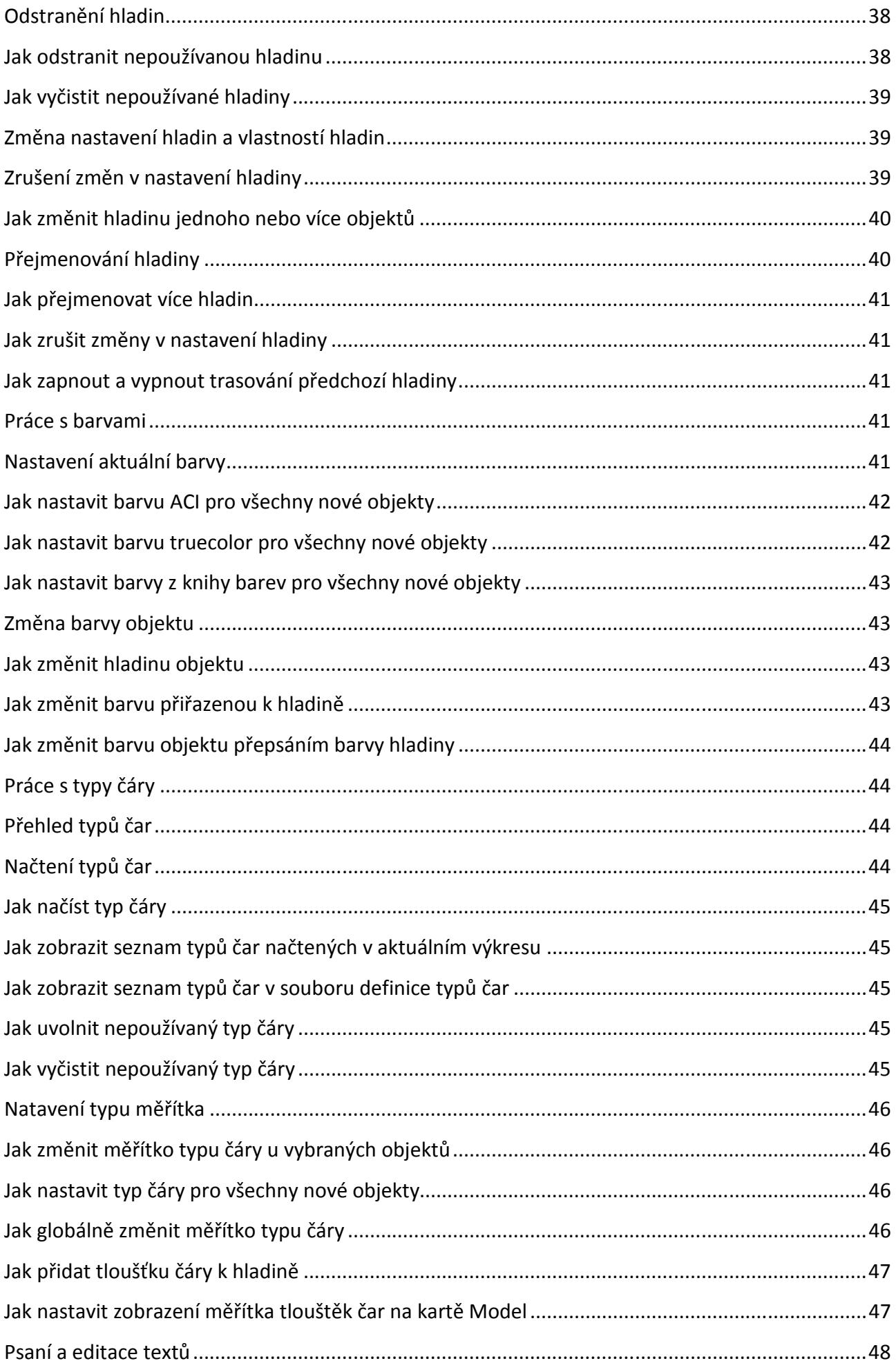

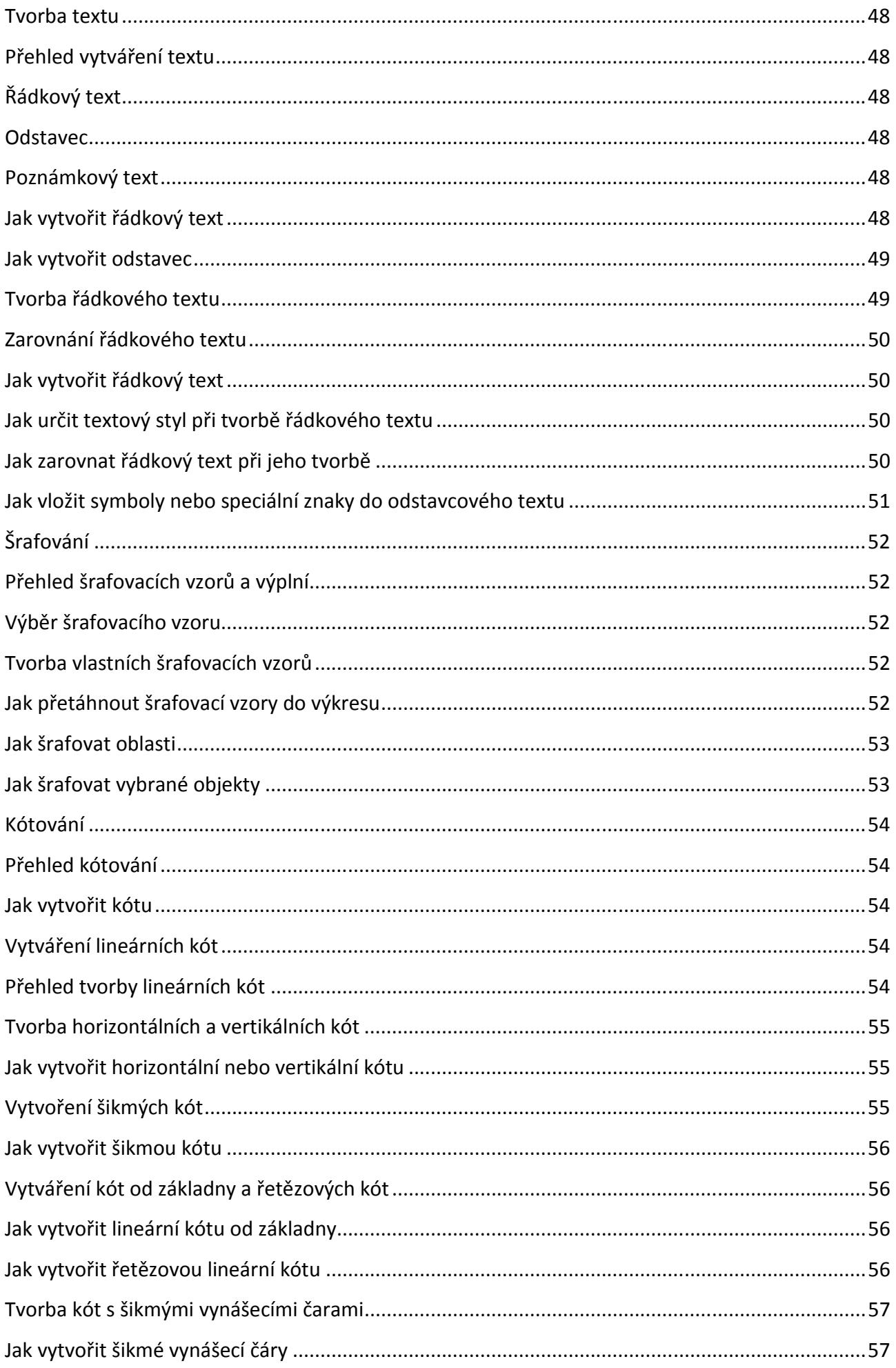

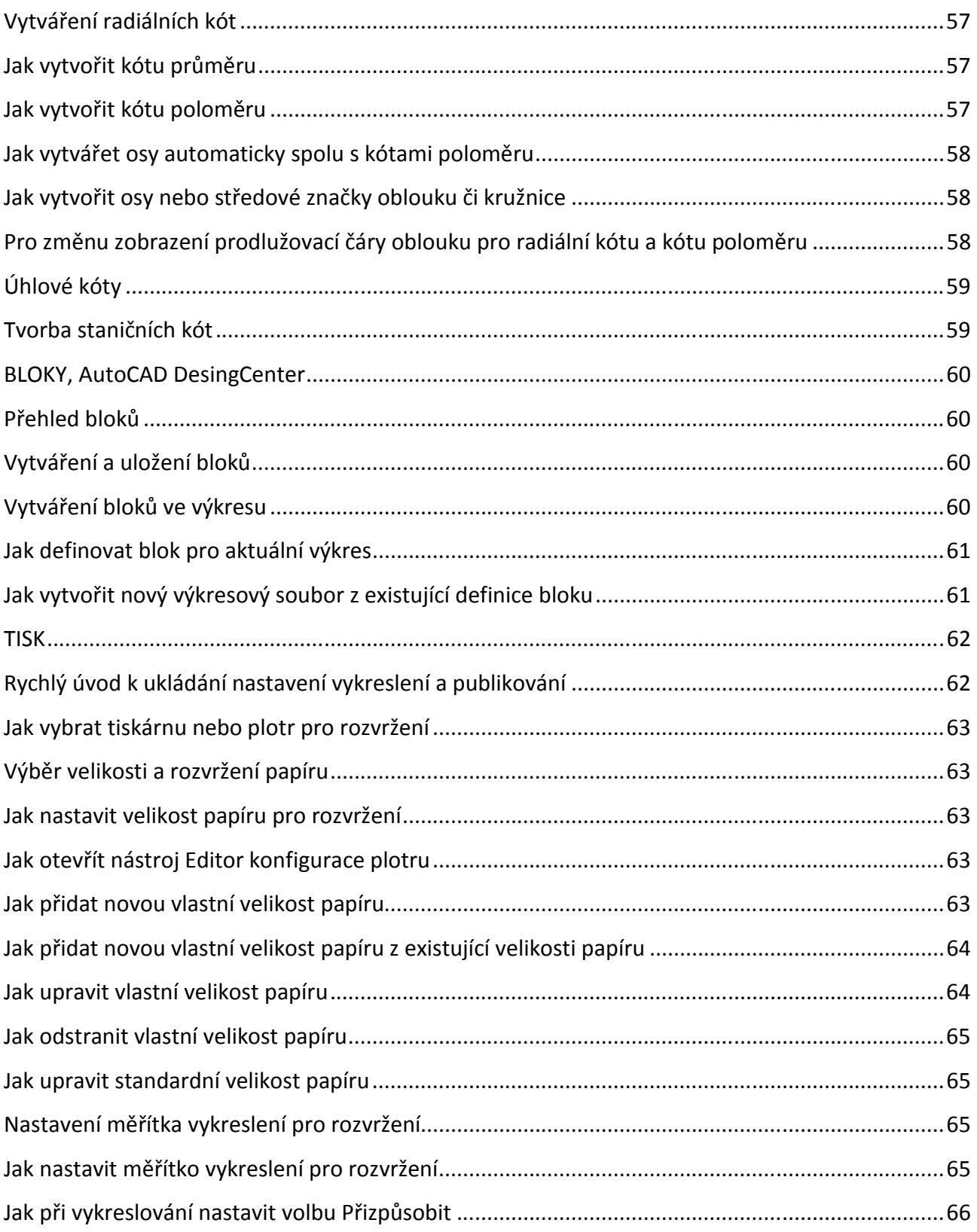

# ZÁKLADY OVLÁDÁNÍ AutoCADu

## **Spuštění programu**

V operačním systému Windows spustíte AutoCAD z nabídky Start ze složky Programy. V případě, že budete AutoCAD používat často, vytvořte si zástupce na ploše operačního systému Windows. Spouštět jej pak můžete přímo poklepáním myši na tohoto zástupce.

## **Uživatelské rozhraní**

## **Nástroje v okně aplikace**

## **Nabídka aplikace**

Klepnutím na tlačítko aplikace můžete vyhledávat příkazy nebo spouštět nástroje k vytváření, otevírání a publikování souboru.

## **Vyhledávání příkazů**

Pole vyhledávání se zobrazuje v horní části nabídky aplikace. Výsledky vyhledávání mohou obsahovat příkazy nabídek, základní nápovědu a textové řetězce na příkazovém řádku. Můžete zadat hledaný výraz v libovolném jazyce.

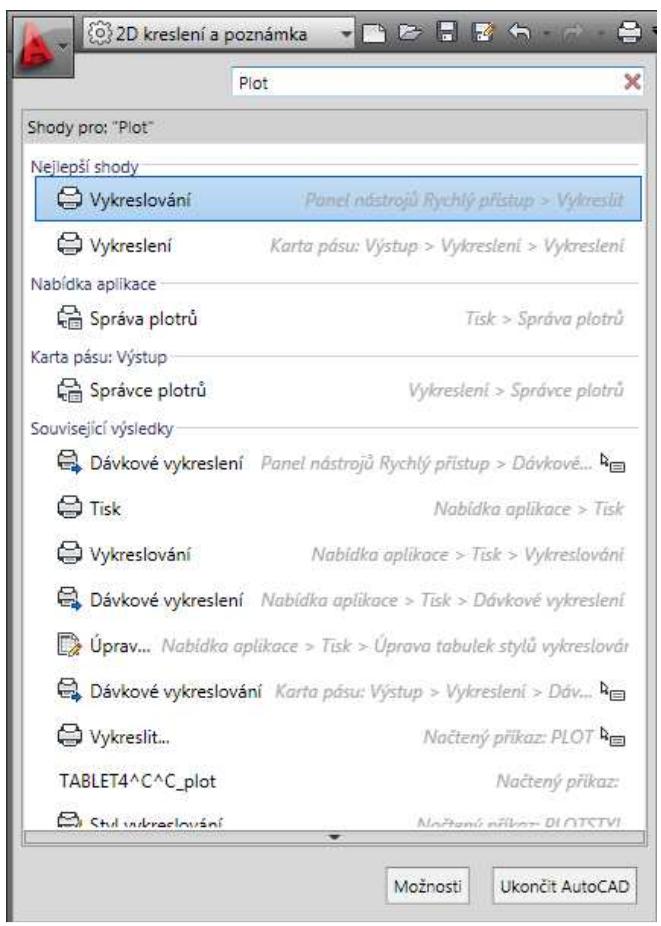

## **CUI**

Slouží ke správě prvků přizpůsobeného uživatelského rozhraní v produktu.

MOŽNOSTI Přizpůsobí nastavení aplikace AutoCAD.

## **Přístup k běžným nástrojům**

Přístup k běžným nástrojům ke spuštění nebo publikování souboru v nabídce aplikace.

Klepnutím tlačítka aplikace lze rychle provést následující akce:

- Vytvoření, otevření nebo uložení souboru
- Diagnostika, obnovení a čištění souboru
- Tisk nebo publikování souboru
- Otevření dialogu Možnosti
- Ukončení aplikace AutoCAD

## **Procházení souborů**

Umožňuje prohlížení, třídění a otevírání podporovaných souborů, které byly naposledy otevřeny. Poslední dokumenty

Umožňuje prohlížení naposledy použitých souborů pomocí seznamu Poslední dokumenty. Ve výchozím nastavení se na prvním místě seznamu Poslední dokumenty zobrazuje naposledy použitý soubor.

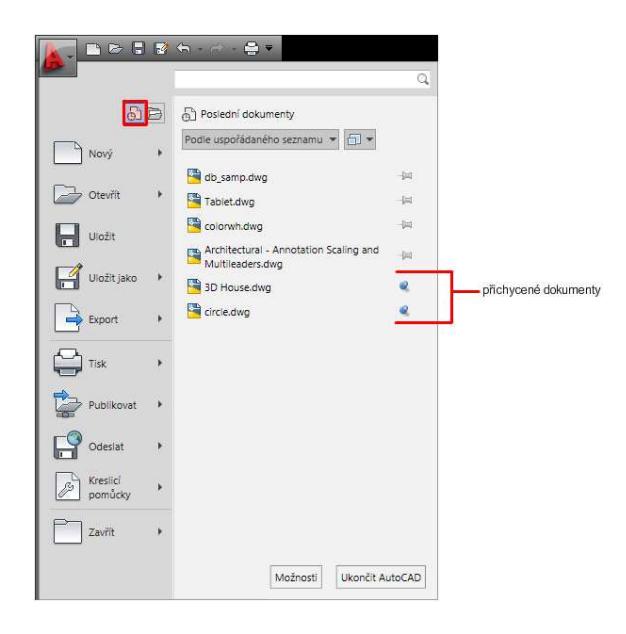

## **Ukotvené soubory**

Kterýkoli soubor uvedený v seznamu lze zachovat bez ohledu na soubory uložené později, a to pomocí tlačítka v podobě připínáčku vpravo. Tento soubor se pak bude zobrazovat na posledním místě seznamu, dokud připnutí nezrušíte.

Možnosti třídění a seskupení

Pomocí rozevíracího seznamu v horní části seznamu Poslední dokumenty můžete soubory třídit nebo seskupovat podle těchto kritérií:

- Název souboru
- Velikost souboru
- Typ souboru
- Datum poslední změny souboru

## **Panel nástrojů Rychlý přístup**

Pomocí panelu nástrojů Rychlý přístup lze zobrazit často používané nástroje.

Na panelu nástrojů Rychlý přístup se zobrazují možnosti vrácení změn provedených v souboru zpět a jejich zopakování. Chcete-li vrátit zpět poslední změnu provedenou v souboru nebo ji zopakovat klepněte na rozevírací tlačítko vpravo od tlačítek Zpět a Znovu.

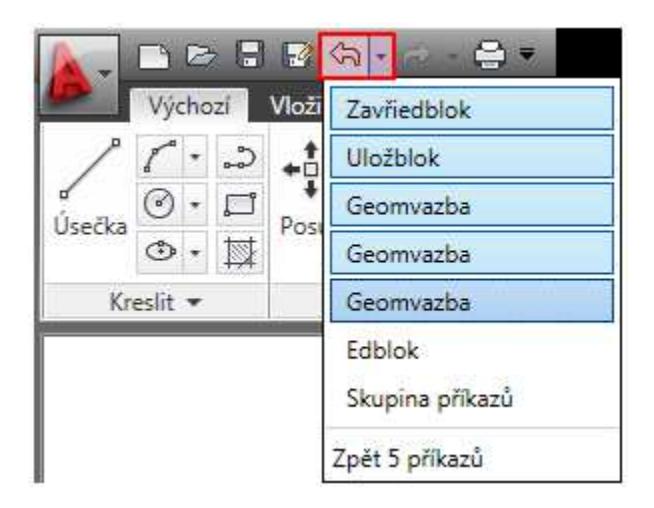

Přidat příkazy a ovládací prvky

Umožňuje přidávat nástroje na panel nástrojů Rychlý přístup. Nástroje, které přesahují maximální délku panelu nástrojů, se zobrazují na plovoucí liště.

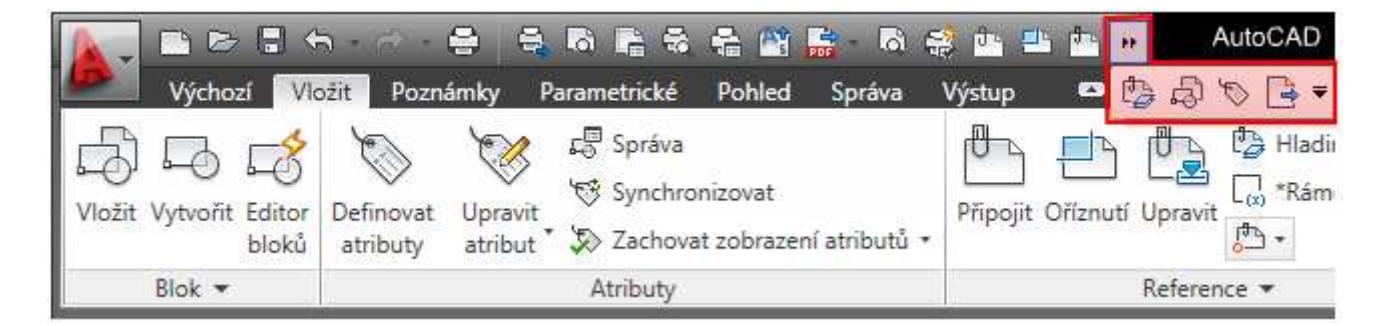

Chcete-li přidat tlačítko pásu karet na panel nástrojů Rychlý přístup, klepněte pravým tlačítkem na tlačítku na pásu karet a klepněte na tlačítko Přidat na panel rychlého přístupu. Tlačítka se přidávají vpravo od výchozích příkazů na panelu nástrojů Rychlý přístup.

Jak přidat příkaz do panelu nástrojů Rychlý přístup

- Klepněte pravým tlačítkem na panel nástrojů Rychlý přístup.
- Vyberte položku Přizpůsobit panel nástrojů pro rychlý přístup.
- V editoru Upravit uživatelské rozhraní (CUI) přetáhněte příkaz ze seznamu příkazů do místa, kde se má na panelu nástrojů Rychlý přístup zobrazovat.

Chcete-li vybrat více příkazů, podržte současně klávesu CTRL.

• Klepněte na tlačítko OK.

## **Pás karet**

Pás karet je paleta, na níž se zobrazují nástroje a ovládací prvky úloh.

## **Přehled pásu karet**

Pás karet se zobrazuje ve výchozím nastavení po otevření souboru a nabízí kompaktní paletu všech nástrojů potřebných k vytvoření nebo úpravě výkresu.

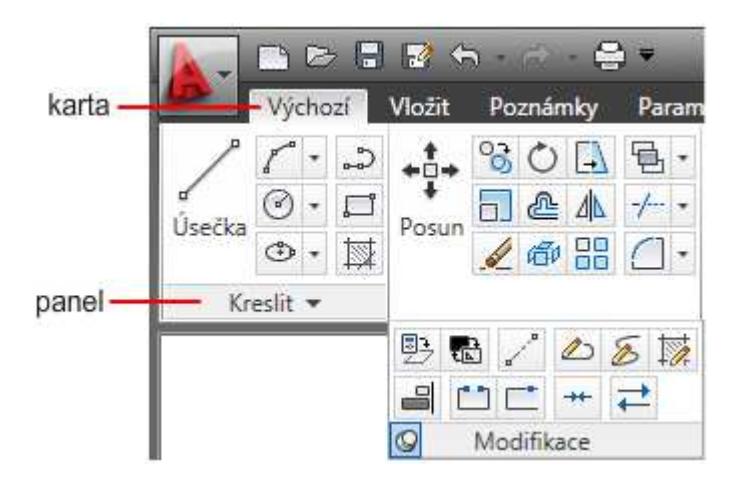

## **Zobrazení a organizace pásu karet**

Pás karet se zobrazuje vodorovně nebo svisle

Horizontální pás karet se zobrazuje v horní části okna souboru. Vertikální pás karet lze ukotvit nalevo nebo napravo od okna souboru.

Vertikální pás karet může také "plavat" v okně souboru nebo na druhém monitoru.

## **Karty a panely pásu karet**

Pás karet se skládá z řady panelů, které jsou organizovány do karet pojmenovaných podle úkolu. Pásy karet obsahují mnoho nástrojů a ovládacích prvků dostupných také na panelech nástrojů a v dialogových oknech.

Na některých panelech pásu karet se zobrazuje dialog s informacemi o tomto panelu. Symbol otevření dialogu má podobu šipky a je umístěn v pravém dolním rohu panelu. Symbol otevření dialogu označuje, že lze zobrazit související dialog. Související dialog zobrazte klepnutím na symbol otevření dialogu.

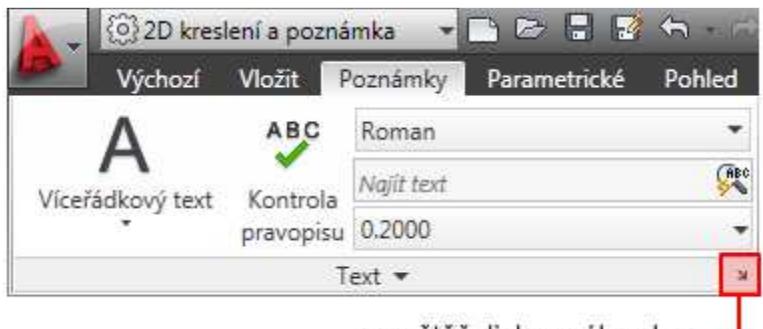

spouštěč dialogového okna-

Chcete-li určit, zda se budou zobrazovat jednotlivé karty a panely pásu karet, klepněte pravým tlačítkem na pás karet a v místní nabídce klepnutím vyberte nebo smažte názvy karet nebo panelů.

## **Plovoucí panely**

Pokud přetáhnete panel z karty pásu do výkresové plochy nebo na jiný monitor, panel se bude pohybovat v místě vložení. Plovoucí panel zůstane otevřený, dokud jej nevrátíte na pás karet, i když vypnete karty pásu.

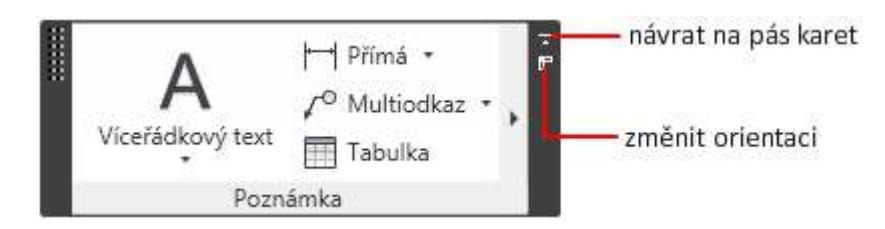

## **Vysouvací panely**

Šipka ve středu záhlaví panelu označuje, že panel můžete vysunout a zobrazit tak další nástroje a ovládací prvky. Vysouvací panel zobrazte klepnutím na záhlaví otevřeného panelu. Ve výchozím nastavení se vysouvací panel automaticky zavře, jakmile klepnete na jiný panel. Chcete-li, aby panel zůstal rozbalený, klepněte na ikonu připínáčku v levém dolním rohu vysouvacího panelu.

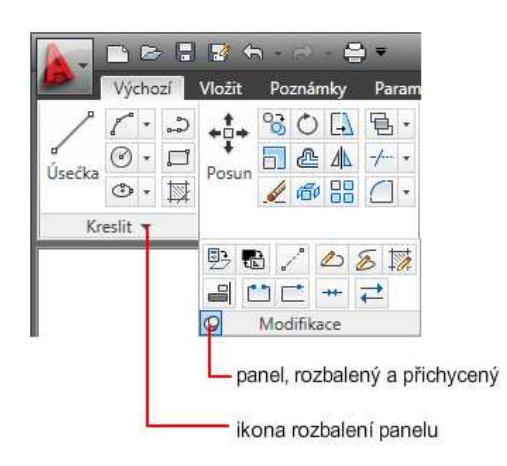

## **Jak přizpůsobit pás karet**

Pás karet lze přizpůsobit následujícími způsoby:

- Pomocí dialogu Upravit uživatelské rozhraní lze vytvářet a upravovat pásy karet.
- Skupinu palet nástrojů, kterou lze přizpůsobit, lze přiřadit ke každému panelu na pásu karet. Klepněte pravým tlačítkem myši na kartu pásu karet. Zobrazí se seznam dostupných skupin palet nástrojů.
- Pořadí karet pásu lze změnit. Klepněte na kartu, kterou chcete přesunout, a přetáhněte ji do požadovaného umístění.
- Pořadí panelů pásu karet lze změnit. Klepněte na panel, který chcete přesunout, přetáhněte jej do požadovaného umístění a uvolněte tlačítko myši.
- Panely nástrojů lze převést na pásy karet pomocí editoru Upravit uživatelské rozhraní.

## **Umístění dalších nástrojů**

Pomocí běžných nástrojů na klasickém panelu nabídek, panelech nástrojů, paletách nástrojů, stavových řádcích, místních nabídkách a v okně Design Center lze vyhledat další příkazy, nastavení a režimy.

Otevření klasického panelu nabídek

Rozevírací nabídky z klasického panelu nabídek lze zobrazit pomocí jedné z následujících metod. Je možné definovat i alternativní nabídky.

Panely nástrojů

Pomocí tlačítek na panelech nástrojů spustíte příkazy, zobrazíte dílčí panely nástrojů a popisy nástrojů. Můžete zobrazit nebo skrýt a měnit velikost panelů nástrojů.

Stavový řádek

Stavové řádky aplikace a výkresu poskytují užitečné informace a tlačítka pro vypnutí a zapnutí nástrojů.

Nápověda kláves

Pomocí klávesnice je možné otevřít nabídku aplikace, panel nástrojů Rychlý přístup a pás karet.

Příkazové okno

Příkazy, systémové proměnné, volby, zprávy a výzvy lze zobrazovat v příkazovém okně, které lze ukotvit a jehož velikost lze podle potřeby měnit.

Místní nabídky

Zobrazí místní nabídku pro rychlý přístup k příkazům souvisejícím s aktuální aktivitou.

Palety nástrojů

Palety nástrojů jsou plochy s kartami v okně Palety nástrojů, které poskytují účinný způsob pro uspořádávání, sdílení a umísťování bloků, šraf a jiných nástrojů. Palety nástrojů mohou také obsahovat uživatelské nástroje externích vývojářů.

**DesignCenter** 

Pomocí funkce DesignCenter můžete spravovat reference bloku, externí reference a jiný obsah, například definice hladin, rozvržení a textové styly.

## **Příkazový řádek**

Příkazy, systémové proměnné, volby, zprávy a výzvy lze zobrazovat v příkazovém okně, které lze ukotvit a jehož velikost lze podle potřeby měnit. Spodní část příkazového okna se nazývá příkazový řádek. Příkazový řádek zobrazuje spuštěnou operaci a nabízí pohled na to, co program právě provádí.

## **Zadávání příkazů v příkazovém řádku**

Příkazy lze zadávat pomocí klávesnice. Některé příkazy mají rovněž zkrácené názvy, které se označují jako **aliasy** příkazů.

Chcete-li zadat příkaz pomocí klávesnice, napište na příkazovém řádku celý název příkazu a stiskněte klávesu ENTER nebo MEZERNÍK. Některé příkazy také mají zkrácené názvy. Například ke spuštění příkazu ÚSEČKA lze místo zadání úsečka zadat zkratku u. Zkrácené názvy příkazů se nazývají **aliasy** příkazů a jsou definovány v souboru **acad.pgp**. Informace o definování vlastních zkratek naleznete. Tvorba **aliasů** příkazů v části Příručka uživatelských úprav. Příkaz lze nalézt zadáním prvního písmene názvu na příkazovém řádku. Poté můžete pomocí klávesy **TAB** procházet všechny příkazy začínající tímto písmenem. Stiskněte klávesu **ENTER** nebo **MEZERNÍK**. Klepnutím pravým tlačítkem na příkazovém řádku restartujete naposledy použitý příkaz.

## **Stavový řádek**

Stavové řádky aplikace a výkresu poskytují užitečné informace a tlačítka pro vypnutí a zapnutí nástrojů. Zobrazení stavových řádků aplikace a výkresu můžete řídit systémovou proměnnou STATUSBAR nebo pomocí pracovního prostoru.

## **Stavový řádek aplikace**

Na stavovém řádku aplikace se zobrazují hodnoty souřadnic kurzoru, kreslicí nástroje, navigační nástroje a nástroj Quick View a měřítko poznámky.

Tlačítka kreslicích nástrojů můžete zobrazovat jako ikony nebo text. Z místních nabídek těchto kreslicích nástrojů můžete také snadno změnit nastavení krok, polár, uchop a otras.

Pomocí nástroje Quick View můžete zobrazit náhledy a přepínat mezi otevřenými výkresy a rozvrženími ve výkresu. Navigační nástroje můžete použít k přepínání mezi otevřenými výkresy a pohledy na model ve výkresu.

### **Přizpůsobení pracovního prostředí a nastavení AutoCADu.**

V dialogu Možnosti můžete změnit řadu nastavení, která ovlivňují u programu AutoCAD® rozhraní a výkresové prostředí. Lze například určit, jak často bude AutoCAD automaticky ukládat výkres do dočasného souboru, nebo definovat vyhledávací cestu pro často používané soubory. Dokud nenaleznete nejvhodnější prostředí, vyzkoušejte si různá nastavení v dialogu Možnosti.

### **Způsoby zadávání příkazů, opakování a rušení**

## **Spuštění příkazu**

Chcete-li spustit příkaz, stiskněte klávesu MEZERNÍK, klávesu ENTER nebo po zadání příkazu či odpovědi na výzvu klepněte pravým tlačítkem ukazovacího zařízení. Pokyny v nápovědě tento postup předpokládají a nevyžadují stisknutí klávesy ENTER po každém zadání.

## **Opakování a rušení příkazu**

Chcete-li opakovat naposledy použitý příkaz, stiskněte klávesu ENTER, klávesu MEZERNÍK nebo klepněte pravým tlačítkem ukazovacího zařízení na příkazový řádek.

Příkaz můžete opakovat také zadáním **nkrát**, mezery a názvu příkazu, jak je vidět v následujícím příkladu:

#### **Příkaz: nkrát kružnice**

Chcete-li zrušit spuštěný příkaz, stiskněte klávesu ESC.

## **Otevírání více výkresů**

Při otevírání více výkresů najednou se pro každý výkres obsahující nové hladiny zobrazí upozornění. K tomuto chování dochází, je-li oznamování hladin zapnuto, a je-li pro každý výkres zadán příkaz OTEVŘI zadán v systémové proměnné LAYERNOTIFY.

## **Otevření a uložení výkresů**

Vyhledání a otevření jednoho nebo více výkresů včetně poškozených lze provést několika způsoby. Výkresy lze uložit a zálohovat automaticky.

## **Otevření výkresu**

Výkresy, se kterými chcete pracovat, se otevírají stejně jako soubory v jiných aplikacích Windows. Navíc si můžete zvolit jednu z několika alternativních metod.

Výkres můžete otevřít následujícími způsoby:

- **Pomocí příkazu Otevři v nabídce Soubor nebo panelu nástorů Rychlého přístupu zobrazíte** dialogové okno Vybrat soubor. Je-li vypnuta systémová proměnná FILEDIA (nastavena na hodnotu 0), zobrazí se verze s příkazovým řádkem namísto dialogového okna vyhledávání souborů.
- Poklepáním na výkres v Průzkumníku systému Windows spustíte AutoCAD<sup>®</sup> a otevřete výkres. Jestliže je program již spuštěn, otevře se výkres v aktivní relaci a ne v další relaci.
- Výkres z Průzkumníku Windows můžete přetáhnout do programu AutoCAD. Jestliže upustíte výkres mimo kreslicí plochu (například na příkazovém řádku nebo prázdného prostoru vedle panelů nástrojů) výkres se otevře. Pokud je však přetáhnete do grafické oblasti otevřeného výkresu, nebude nový výkres otevřen, ale vložen jako reference bloku.
- K otevření výkresů použijte DesignCenter.
- Pomocí Správce sady listů vyhledejte a otevřete výkresy v sadě listů.

## **Jak otevřít výkres?**

- 1. Klepněte na Panel rychlého přístupu. Otevřít.
- 2. V dialogu Vybrat soubor vyberte jeden nebo více souborů. Klepněte na tlačítko Otevřít.

Ikony na levé straně dialogu nabízejí rychlý přístup k běžně používaným souborům a jejich umístěním. Ikony lze přesunout přetažením do nového umístění. Chcete-li vložit, upravit nebo odstranit ikony, zobrazte klepnutím pravým tlačítkem myši místní nabídku.

## **Uložení výkresu**

Soubory výkresů můžete ukládat pro další použití stejně jako v ostatních aplikacích systému Microsoft Windows. Lze nastavit i automatické ukládání a zálohování souborů či ukládat pouze vybrané objekty.

Při práci s výkresem si svou práci často ukládejte. Tím zabráníte ztrátě dat v případě výpadku proudu či jiné neočekávané události. Chcete-li vytvořit novou verzi výkresu bez ovlivnění původního výkresu, můžete jej uložit pod jiným názvem.

Souborová přípona souborů výkresu je .dwg a dokud nezměníte výchozí formát souboru, v němž se bude výkres ukládat, budou výkresy uloženy v posledním formátu výkresového souboru. Tento formát je optimalizován pro kompresi souborů a pro použití v síti.

## Příprava na kreslení

## **Použití souřadnic a souřadných systémů**

K přesnému zadávání souřadnic lze použít několik způsobů zadání souřadného systému. Můžete také použít pohyblivý systém souřadnic, uživatelský systém souřadnic (USS), pro pohodlné zadávání souřadnic a zavedení pracovních rovin.

## **Přehled zadávání souřadnic**

Vyzve-li vás příkaz k zadání bodu, použijte ukazovací zařízení a určete bod, nebo na příkazovém řádku zadejte hodnotu souřadnic. Je-li zapnutá volba Dynamické zadání, lze souřadnice zadat do nápovědy poblíž kurzoru. Dvojrozměrné souřadnice lze zadávat jako kartézské (X,Y) nebo polární.

## **Kartézské a polární souřadnice**

Kartézský souřadnicový systém má tři osy, X,Y a Z. Při zadávání hodnot souřadnic se určuje vzdálenost bodu (v jednotkách) a směr (+ nebo -) ve směru os X, Y a Z vzhledem k počátku souřadného systému (0,0,0).

Ve 2D se zadávají body na rovině XY, také nazývané pracovní rovina. Pracovní rovina je podobná archu čtverečkovaného papíru. Hodnota X kartézské souřadnice určuje horizontální vzdálenost a hodnota Y určuje vertikální vzdálenost. Počáteční bod (0,0) označuje průsečík těchto dvou os.

Polární souřadnice používají k umístění bodu vzdálenost a úhel. U obou metod (kartézské a polární souřadnice) lze zadat absolutní souřadnice, začínající v počátku (0,0), nebo relativní souřadnice, začínající v posledním zadaném bodě. Další metoda zadávání relativních souřadnic je posunutí kurzoru určitým směrem a zadání vzdálenosti přímo. Tato metoda se označuje jako přímé zadání vzdálenosti. Lze zadávat souřadnice ve vědecké, desetinné, inženýrské, architektonické nebo zlomkové podobě. Úhly lze zadávat v gradech, radiánech a geometrických jednotkách nebo ve stupních, minutách a sekundách. Příkaz JEDNOTKY určuje formát jednotek.

## **Zobrazení souřadnic na stavovém řádku**

Souřadnice kurzoru jsou zobrazeny na stavovém řádku

## 411, 162, 0

Souřadnice lze stanovit jako: statické, dynamické nebo vzdálenost a úhel

- **Statické zobrazení**. Aktualizuje se pouze při určení bodu.
- **Dynamické zobrazení**. Aktualizuje se podle pohybu kurzoru.
- **Zobrazení souřadnic vzdálenosti a úhlu**. Aktualizuje relativní vzdálenost (vzdálenost<úhel) podle pohybu kurzoru. Tato volba je přístupná v případě, že kreslíte úsečky nebo jiné objekty, které vyžadují více než jeden bod.

#### **Jak zobrazit hodnoty souřadnic bodu**

- 1. Klepněte na kartu nástroje > panel Dotaz > Bod ID
- 2. Vyberte umístění, které chcete rozpoznat. Hodnoty X, Y, Z se zobrazí v příkazovém řádku.

#### **Jak vizuálně najít bod**

- 1. Klikněte na kartu nástroje > panel Dotaz > Bod ID
- 2. Na příkazovém řádku zadejte hodnoty souřadnic bodu, které chcete umístit. Je li zapnuta systémová proměnná BLIPMODE, zobrazí se v bodě umístění značka (malý křížek)

### **Jak změnit zobrazení souřadnic na stavovém řádku**

Použijte jeden z následujících způsobů:

- Na výzvu Určete další bod klepněte na zobrazení souřadnic.
- Stiskněte klávesy CTRL+L.
- Nastavení systémové proměnné COORDS na hodnotu 0 určuje statické zobrazení, 1 dynamické zobrazení, 2 zobrazení vzdálenosti a úhlu.

### **Zadání 2D souřadnic**

Absolutní a relativní dvourozměrné kartézské a polární souřadnice určují přesná umístění objektů ve výkresu.

Zadání kartézských souřadnic

Při vytváření objektů lze použít k umístění bodů absolutní nebo relativní kartézské (pravoúhlé) souřadnice.

Při použití kartézských souřadnic k určení bodu zadejte hodnoty X a Y oddělené čárkou (X,Y). Hodnota X je kladná nebo záporná vzdálenost, v jednotkách, podél horizontální osy. Hodnota Y je kladná nebo záporná vzdálenost, v jednotkách, podél vertikální osy.

Absolutní souřadnice jsou založeny na počátku souřadného systému USS (0,0), který je průsečíkem os X a Y. Absolutní souřadnice používejte, znáte-li přesné hodnoty X a Y bodu.

Při Dynamickém zadání se absolutní souřadnice zadávají s předponou #. Zadáváte-li souřadnice na příkazovém řádku místo do popisu, předpona # se nepoužije.

#### **Zadání polárních souřadnic**

Při vytváření objektů lze k umístění bodů použít absolutní nebo relativní polární souřadnice (vzdálenost a úhel).

Při použití polárních souřadnic k určení bodu zadejte vzdálenost a úhel oddělené znakem úhlu (<). Úhel se ve výchozím nastavení zvětšuje proti směru pohybu hodinových ručiček a zmenšuje ve směru pohybu hodinových ručiček. Chcete-li zadávat úhel ve směru hodinových ručiček, zadejte zápornou hodnotu úhlu. Například zadání 1<315 určuje stejný bod jako zadání 1<-45. V případě potřeby můžete pro aktuální výkres změnit konvence zadávání úhlů pomocí příkazu JEDNOTKY.

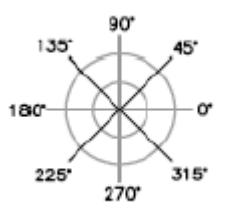

Absolutní souřadnice jsou založeny na počátku souřadného systému USS (0,0), který je průsečíkem os X a Y. Absolutní polární souřadnice použijte v případě, že znáte přesnou hodnotu úhlu a vzdálenosti bodu.

Při Dynamickém zadání se absolutní souřadnice zadávají s předponou #. Zadáváte-li souřadnice na příkazovém řádku místo do dynamického pole, předpona # se nepoužije. Například zadání #3<45 určuje bod vzdálený 3 jednotky od počátku pod úhlem 45 stupňů vzhledem k ose X.

Následující příklad ukazuje vytvoření dvou úseček použitím absolutních polárních souřadnic pomocí nastavení výchozího směru úhlu. Do dynamického pole zadejte:

Příkaz: úsečka Z bodu: #0,0 Do bodu: #4<120 Do bodu: #5<30

ు<sup>ర</sup>5<30 o,o

Relativní souřadnice vycházejí z posledního zadaného bodu. Relativní souřadnice použijte v případě, že znáte umístění bodu ve vztahu k předchozímu bodu. K zadávání relativních souřadnic použijte jako předponu symbol @. Například zadání @1<45 určuje bod ve vzdálenosti 1 jednotka od posledního zadaného bodu pod úhlem 45 stupňů vzhledem k ose X.

## **Určení jednotek a formátů jednotek**

Před vytvořením výkresu si vyberte jednotky měření a nastavte formát, přesnost a další konvence souřadnic a vzdáleností.

## **Určení měrných jednotek**

Před zahájením kreslení je nutné rozhodnout se pro výkresové jednotky, které budou použity pro daný výkres. Změnou měřítka můžete převést výkres mezi systémy měření. Každý vytvořený objekt je měřen ve výkresových jednotkách. Před zahájením kreslení je nutné rozhodnout se pro výkresové jednotky, které budou použity pro daný výkres. Potom vytvořte výkres v aktuální velikosti s danou konvencí. Například vzdálenost výkresové jednotky je jeden milimetr, jeden centimetr, jeden palec nebo jedna stopa v globálních jednotkách.

## **Převod výkresových jednotek**

Pokud vytvoříte výkres v jednom systému měření (britském nebo metrickém) a potom chcete přepnout do druhého systému, příkazem MĚŘÍTKO změňte měřítko geometrie modelu příslušným faktorem konverze a získejte správné vzdálenosti a kóty. Chcete-li například převést výkres vytvořený v palcích na centimetry, změňte měřítko modelu faktorem 2,54. Chcete-li převádět z centimetrů na palce, faktor měřítka bude 1/2,54 nebo přibližně 0,3937.

## **Jak nastavit formát a přesnost jednotek**

**1** Z nabídky Formát vyberte položku Jednotky.

**2** V dialogu Výkresové jednotky vyberte v poli Délka typ a přesnost jednotky.

V poli Příklad výstupu se zobrazí příklad formátu jednotky v aktuální přesnosti.

**3** Stiskněte tlačítko OK.

**Příkazový řádek** JEDNOTKY

## **Jak převést výkres z palců na centimetry**

- **1** Z nabídky Modifikace vyberte položku Měřítko.
- **2** Na výzvu Vyberte objekty zadejte **vše**.
- Nyní jsou vybrány všechny objekty pro změnu měřítka.
- **3** Zadejte počáteční bod **\*0,0**.
- Změna měřítka se provede vzhledem ke globálnímu souřadnému systému a počátek výkresu zůstane v počátku GSS.
- **4** Zadejte faktor měřítka **2.54** (2.54 centimetry na 1 palec).
- Všechny objekty ve výkresu se zvětší v daném poměru dle ekvivalentních vzdáleností v centimetrech.

#### **Nastavení konvencí úhlových jednotek**

Konvence úhlů určují například polohu úhlu 0 a orientaci měření ve směru nebo proti směru pohybu hodinových ručiček. Nastavuje se také formát a zobrazení desetinných míst.

Zobrazení úhlů ve výkresu můžete vybrat z několika obvyklých konvencí. Je možné určit, že se kladné hodnoty úhlů měří ve směru nebo proti směru pohybu hodinových ručiček, a úhel 0 lze nastavit do libovolného směru (obvykle Východ nebo Sever). Úhly můžete zadávat pomocí gradů, radiánů, zeměpisných jednotek, stupňů, minut a vteřin.

#### **Práce se zeměpisnými úhly**

Jestliže používáte při zadávání polárních souřadnic zeměpisné jednotky, určete, zda jsou úhly měřeny v severním, jižním, východním nebo západním směru. Například při zadávání souřadnic relativně k aktuálním souřadnicím pro úsečku dlouhou 72 stop a 8 palců s azimutem 45 stupňů severně, 20 minut, 6 vteřin s východní orientací zadejte @72'8"<n45d20'6"e

#### **Jak nastavit formát a přesnost úhlů**

- 1. Klepněte na kartu Nástroje > panel Pomůcky kreslení > Jednotky.
- 2. V dialogu Výkresové jednotky pod položkou Úhel vyberte typ a přesnost úhlu. V oblasti pro Příklad výstupu se zobrazí příklad formátu úhlu v aktuální přesnosti.
- 3. Pro určení směru klepněte na tlačítko Směr. Směr úhlu určuje bod, ze kterého jsou měřeny úhly, a směr, ve kterém jsou měřeny. Výchozí počáteční úhel, 0 stupňů, směřuje ke 3 hodinám (nebo na východ) a kladné jednotky úhlu jdou proti směru hodinových ručiček.
- 4. Vyberte volby, které chcete použít.
- 5. Klepnutím na tlačítko OK zavřete všechny dialogy.

#### **Vytvoření výkresu od začátku**

Rychlým způsobem vytvoření nového výkresu je začít výkres, který používá nastavení ze souboru šablony výchozího výkresu.

Od začátku můžete začít pomocí dialogu Vytvořit nový výkres, pomocí dialogu Vybrat šablonu nebo bez pomoci dialogu. V každém případě použijte buď příkaz NOVÝ nebo RNOVÝ.

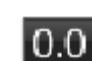

## **Dialog Vytvořit nový výkres**

Aby se zobrazil dialog Vytvořit nový výkres, musí být splněny tyto podmínky:

- Systémová proměnná STARTUP je nastavena na hodnotu 1 (zapnuto).
- Systémová proměnná FILEDIA je nastavena na hodnotu 1 (zapnuto).

Není-li v dialogu Možnosti určena žádná šablona výkresu, otevřete dialog jedním z následujících způsobů:

- Klepněte na Panel rychlého přístupu  $>$  Nový
- Klepněte na nabídku Soubor > Nový.
- Klepněte na položku Rnový na panelu nástrojů Standardní.

Dialog Vytvořit nový výkres nabízí pro spuštění nového výkresu několik metod.

Začnete-li vytvářet výkres od začátku, můžete v novém výkresu určit britské nebo metrické jednotky. Vybrané nastavení určuje výchozí hodnoty pro systémové proměnné řídící text, kóty, rastr, krok, výchozí typ čáry a šrafovací vzor.

- Britské. Vytvoří nový výkres používající britský měrný systém. Výkres používá interní výchozí hodnoty a výchozí hranice zobrazení rastru, nazývané mezerastru, které mají rozměr 12 x 9 palců.
- Metrické. Vytvoří nový výkres používající metrický měrný systém. Výkres používá interní výchozí hodnoty a výchozí hranice zobrazení rastru mají rozměr 420 x 290 milimetrů.

### **Jak nastavit meze rastru**

- 1. Klepněte na nabídku Formát > Meze výkresu.
- 2. Na příkazovém řádku zadejte hodnoty souřadnic pro bod v levém dolním rohu mezí rastru.
- 3. Zadejte hodnoty souřadnic pro bod v pravém horním rohu mezí rastru. Meze rastru se nastaví na pravoúhlou plochu definovanou danými dvěma body.

## Kreslící pomůcky

## **Použití příkazu zoom**

Posunem můžete změnit polohu pohledu v grafické oblasti a zoomem můžete změnit zvětšení.

Zvětšení pohledu můžete změnit oddálením a přiblížením, podobně jako oddálení a přiblížení u fotoaparátu. Příkaz ZOOM nezmění absolutní velikost objektu ve výkresu, změní pouze zvětšení v pohledu.

Pokud ve výkresu pracujete s malými částmi, pravděpodobně potřebujete během práce často měnit zoom pro celkový náhled na svou práci. Pomocí příkazu Zoom předchozí přejdete rychle zpět na předchozí pohled.

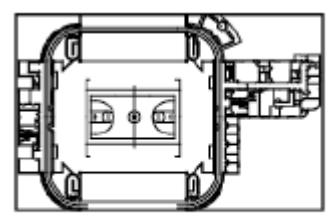

oddálený

přiblížený

#### **Jak zoomovat přetažením**

- 1. Klepněte na kartu Domů > panel Pomůcky > Zoom.
- 2. Po zobrazení kurzoru ve tvaru ruky přidržte tlačítko na ukazovacím zařízení a svislým tažením přibližte nebo oddalte pohled.
- 3. Ukončete stisknutím klávesy ENTER, ESC nebo klepnutím pravým tlačítkem.

## **Jak přiblížit oblast vymezenou zadáním hranic**

- 1. Klepněte na nabídku Zobrazit > Zoom > Okno.
- 2. Zadejte jeden roh obdélníkové oblasti, kterou chcete zobrazit.
- 3. Zadejte protější roh. Zadáním bodu bezprostředně po spuštění příkazu ZOOM automaticky zvolíte možnost Okno.

## **Jak zobrazit oblast mezí rastru pomocí zoomování**

Klepněte na nabídku Zobrazit > Zoom > Vše.

Meze rastru výkresu vyplňují aktuální výřez nebo grafickou oblast. Jsou-li nějaké objekty mimo meze rastru, jsou rovněž zahrnuty.

## **Jak obnovit předcházející pohled**

Klepněte na nabídku Zobrazit > Zoom > Předchozí.

Příkaz Zoom Předchozí obnoví pouze zvětšení a umístění pohledu, ale ne předchozí obsah upraveného výkresu.

## Kreslení základních entit

Vytvářet lze široké spektrum objektů, od jednoduchých úseček a kružnic, po křivky spline a elipsy. Obecně objekty nakreslíte tak, že vyberete body pomocí ukazovacího zařízení, nebo zadáte hodnoty souřadnic na příkazovém řádku.

## **Kreslení přímých objektů**

Čára, nejzákladnější objekt, může být jeden segment nebo série spojených segmentů

## **Kreslení úseček**

Sled úseček můžete uzavřít tím, že první a poslední segment spojíte do tvaru zavřené smyčky.

Úsečce lze přiřadit vlastnosti včetně barvy, typu čáry a tloušťky čáry.

Určete umístění, která přesně definují koncové body jednotlivých úseček. Je možné:

- Definovat souřadnice pro koncový bod pomocí absolutních nebo relativních souřadnic
- Určit uchopení objektů vzhledem ke stávajícímu objektu. Můžete například určit střed kružnice jako jeden z koncových bodů úsečky.
- Zapnout krok rastru a uchopit umístění.

Pro vytváření přesných úseček existují další způsoby. Vysoce efektivní technikou je odsazení čáry od stávající čáry a potom její oříznutí nebo prodloužení do požadované délky.

Jestliže chcete spojit segmenty do jednoho objektu, použijte místo úsečky křivku.

## **Jak kreslit úsečky**

- 1. Klepněte na nabídku Kresli > Úsečka.
- 2. Vyberte počáteční bod. Je možné použít ukazovací zařízení nebo zadat hodnoty souřadnic na příkazovém řádku.
- 3. Dokončete první segment úsečky zadáním koncového bodu. Chcete-li odstranit předchozí úsečkový segment během příkazu ÚSEČKA, na panelu nástrojů klepněte na tlačítko Zpět.
- 4. Vyberte koncové body všech dalších segmentů úsečky.
- 5. Stiskněte klávesu ENTER pro ukončení nebo u pro uzavření křivky. Chcete-li začít novou úsečku v koncovém bodu poslední nakreslené úsečky, spusťte znovu příkaz ÚSEČKA a na výzvu Určete počáteční bod stiskněte klávesu ENTER.

## **Kreslení křivek**

Křivka je série spojených úseček vytvořená jako jeden objekt. Vytvářet lze úsečkové segmenty, obloukové segmenty nebo kombinaci obou.

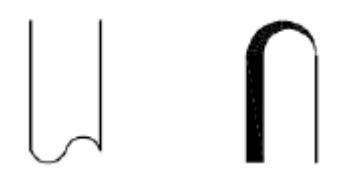

Křivky jsou ideální pro aplikace, jako jsou následující:

- Obrysy pro topografické, izobarické a jiné vědecké aplikace.
- Diagramy vedení a tištěná rozvžení obvodů.
- Diagramy procesů a rozvodů.
- Výstupní profily a cesty pro 3D modelování těles

Křivky lze vytvořit pomocí několika příkazů včetně KŘIVKA, OBDÉLNÍK, POLYGON, PRSTEN, HKŘIVKAa ROBLÁČEK. Výsledkem všech těchto příkazů typ objektu LWPOLYLINE (lehká křivka).

## **Kreslení úseček**

Pomocí příkazu ÚSEČKA vytváříte řadu po sobě jdoucích segmentů úsečky. Každý samostatný segment úsečky může být upravován samostatně od ostatních segmentů v sérii. Sled úseček můžete uzavřít tím, že první a poslední segment spojíte do tvaru uzavřené smyčky.

Úsečce lze přiřadit vlastnosti včetně barvy, typu čáry a tloušťky čáry.

Určíte umístění, která přesně definují koncové body jednotlivých úseček.

Je možné:

Zadat hodnoty souřadnic pro koncový bod pomocí absolutních nebo relativních souřadnic

Určit uchopení objektů vzhledem k existujícímu objektu. Například můžete určit střed kružnice jako jeden z koncových bodů úsečky.

Zapnout krok rastru a na režim uchopení pozic

Pro tvorbu přesných úseček existují další způsoby. Vysoce efektivní technikou

je odsazení úsečky od existující úsečky a potom její oříznutí nebo prodloužení do požadované délky.

Jestliže chcete spojit segmenty do jednoho objektu, použijte místo úsečky křivku.

## **Jak kreslit úsečky**

Z nabídky Kresli vyberte položku Úsečka.

Vyberte počáteční bod.

Je možné použít ukazovací zařízení nebo zadat hodnoty souřadnic na příkazovém řádku.

Dokončete první segment úsečky výběrem koncového bodu.

Chcete-li odstranit předcházející segment během příkazu ÚSEČKA, zadejte **z** nebo v panelu nástrojů klepněte na tlačítko Zpět.

Vyberte koncové body všech dalších segmentů úsečky.

Stiskem klávesy ENTER ukončete nebo zadáním **u** uzavřete sérii úsečkových segmentů.

Chcete-li vytvořit novou úsečku v koncovém bodě předcházející úsečky, spusťte opět příkaz ÚSEČKA a stiskněte klávesu ENTER na výzvu pro zadání počátečního bodu.

## **Kreslení obdélníků a polygonů**

Lze rychle vytvořit obdélníky a pravidelné polygony. Vytváření polygonů je jednoduchý způsob kreslení rovnostranných trojúhelníků, čtverců, pětiúhelníků, šestiúhelníků a tak dále.

Podle potřeby můžete pomocí příkazu ROZLOŽ převést výsledný objekt křivky na úsečky.

## **Kreslení obdélníků**

Pomocí příkazu OBDÉLNÍK vytvoříte zavřené křivky v obdélníkovém tvaru.

## **Kreslení polygonů**

Polygony jsou uzavřené křivky se stranami o stejné délce 3 až 1024. Tvorba polygonů představuje jednoduchý způsob kreslení čtverců, rovnostranných trojúhelníků, osmiúhelníků atd.

Na následujícím obrázku jsou polygony nakreslené pomocí tří metod. Na prvních dvou obrázcích je střed polygonu (1) a poloměr (2), který je vybrán pomocí ukazovacího zařízení.

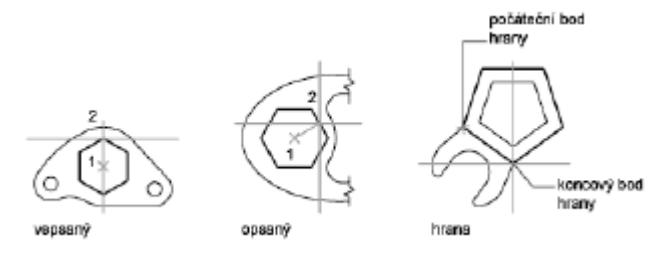

## **Jak nakreslit opsaný polygon**

- **1** Z nabídky Kresli vyberte položku Polygon.
- **2** Na příkazovém řádku zadejte počet stran.
- **3** Vyberte střed polygonu (1).
- **4** Zadejte **o** pro určení polygonu opsaného kolem kružnice.
- **5** Zadejte délku poloměru (2).

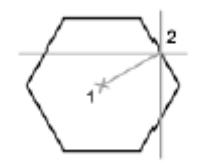

Panel nástrojů: Kresli Zadání příkazu: POLYGON

## **Jak nakreslit polygon určením jedné hrany**

- **1** Z nabídky Kresli vyberte položku Polygon.
- **2** Na příkazovém řádku zadejte počet stran.
- **3** Zadejte **s** (Strana).
- **4** Určete počáteční bod jednoho segmentu polygonu.
- **5** Určete koncový bod segmentu polygonu.

Panel nástrojů: Kresli Zadání příkazu: POLYGON

## **Jak nakreslit vepsaný polygon**

- **1** Z nabídky Kresli vyberte položku Polygon.
- **2** Na příkazovém řádku zadejte počet stran.
- **3** Vyberte střed polygonu.
- **4** Zadejte **v** pro určení polygonu vepsaného do kružnice určených bodů.
- **5** Zadejte délku poloměru.

Panel nástrojů: Kresli Zadání příkazu: POLYGON

## **Jak nakreslit obdélník**

- 1. Klepněte na kartu Domů > panel Kreslit > Obdélník.
- 2. Vyberte první roh obdélníku.
- 3. Vyberte ostatní rohy obdélníku.

Panel nástrojů: Kresli Zadání příkazu: OBDÉLNÍK

## **Kreslení křivek**

Zakřivené objekty jsou oblouky, kružnice, oblouky křivek, prstence, elipsy a spline.

## **Kreslení oblouků**

Oblouk nakreslíte určením některé z kombinací hodnot středu, koncového bodu, počátečního bodu, poloměru, úhlu, délky tětivy a směru. Oblouky můžete vytvářet několika způsoby. Kromě první metody jsou oblouky kresleny proti směru hodinových ručiček od počátečního bodu ke koncovému bodu.

## **Kreslení oblouků výběrem tří bodů**

Oblouk nakreslíte výběrem tří bodů. V následujícím příkladu je počáteční bod oblouku přichycen ke koncovému bodu úsečky. Druhý bod oblouku se přichytí ke střední kružnici na obrázku.

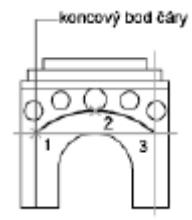

## **Kreslení oblouků určením počátku, středu, konce**

Znáte-li počáteční bod, střed a koncový bod, můžete oblouk nakreslit určením nejprve počátečního bodu nebo středu. Střed je střed kružnice, jejíž součástí je oblouk.

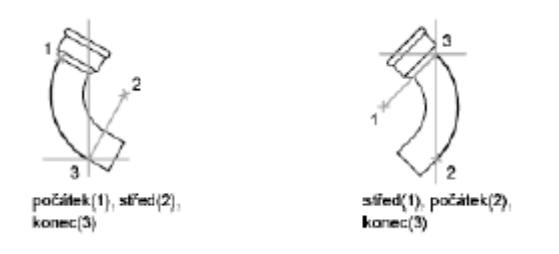

## **Kreslení oblouků určením počátku, středu, úhlu**

Jestliže máte počáteční bod a koncový bod, ke kterému můžete přichytit oblouk, a znáte sevřený úhel, použijte volbu počátek, střed, úhel, nebo střed, počátek, úhel.

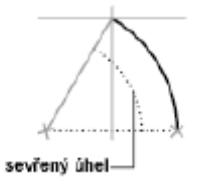

Sevřený úhel určuje koncový bod oblouku. Použijte metodu počátek, konec, úhel, pokud znáte oba koncové body, ale nemůžete použít přichycení ke středu.

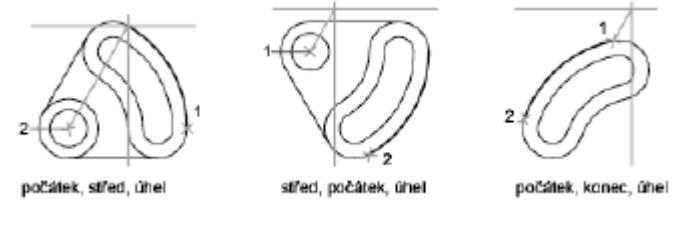

#### **Kreslení oblouků určením počátku, středu, délky**

Jestliže máte počáteční bod a střed, ke kterému můžete přichytit oblouk, a když znáte délku tětivy, použijte volbu počátek, střed, délka, nebo střed, počátek, délka.

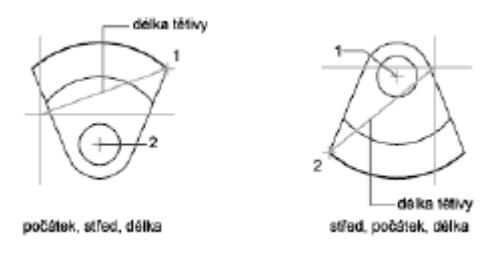

Délka tětivy oblouku určuje sevřený úhel.

Kreslení oblouků určením počátku, konce, směru/poloměru

Jestliže máte počáteční bod a koncový bod, použijte volbu počátek, konec, směr, nebo počátek, konec, poloměr. Na levém obrázku je oblouk nakreslený zadáním počátečního bodu, koncového bodu a poloměru. Poloměr můžete vybrat buď zadáním délky, nebo pohybem kurzoru pryč z koncového bodu a přímým zadáním vzdálenosti.

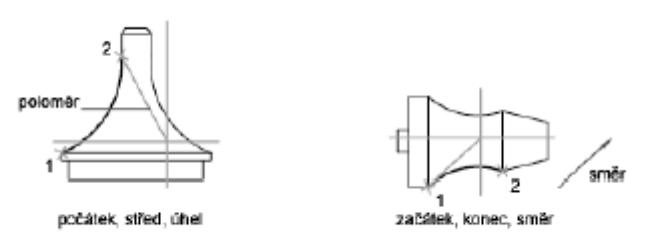

Na pravém obrázku je oblouk nakreslený pomocí ukazovacího zařízení výběrem počátečního a koncového bodu a směru. Pohybujete-li kurzorem směrem nahoru od počátečního a koncového

bodu, získáte oblouk vydutý směrem k objektu (viz obrázek). Pohybem kurzoru dolů získáte oblouk vypouklý směrem k objektu.

## **Kreslení sousedících oblouků a úseček**

Ihned po dokončení oblouku můžete začít úsečku tečnou k oblouku v koncovém bodu spuštěním příkazu ÚSEČKA a stisknutím klávesy ENTER na výzvu Určete první bod. Je třeba zadat pouze délku úsečky.

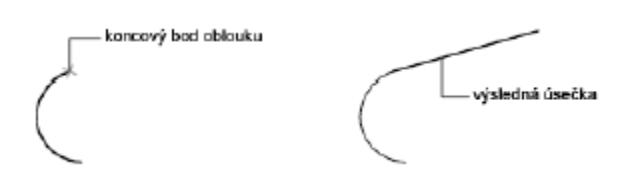

A naopak, když dokončíte čáru, můžete začít vytvářet oblouk tečný k této čáře v koncovém bodě spuštěním příkazu OBLOUK a stisknutím klávesy ENTER na výzvu Určit počáteční bod. Stačí zadat pouze koncový bod oblouku.

Stejným způsobem můžete spojit za sebou nakreslené oblouky. Chcete-li vytvořit spojené oblouky pomocí nabídky, klepněte na nabídku Kresli > Oblouk > Navázat. V obou případech je výsledný objekt tečný k předcházejícímu. Pro zopakování úkonu Navázat použijte místní nabídku.

## **Jak nakreslit oblouk výběrem tří bodů**

Oblouk nakreslíte výběrem tří bodů. V následujícím příkladě je počáteční bod oblouku přichycen ke koncovému bodu úsečky. Druhý bod oblouku se přichytí ke středu kružnice.

Panel nástrojů: Kresli Zadání příkazu: OBLOUK

## **Jak nakreslit oblouk pomocí počátečního bodu, středu a koncového bodu**

Znáte-li počáteční bod, střed a koncový bod, můžete oblouk nakreslit určením nejprve počátečního bodu nebo středu. Střed je střed kružnice, jejíž součástí je oblouk.

Panel nástrojů: Kresli Zadání příkazu: OBLOUK

## **Kreslení kružnic**

Při tvorbě kružnic můžete určit různé kombinace středu, poloměru, průměru, bodů na obvodu a bodů na jiných objektech.

Kružnice můžete vytvářet různými způsoby. Výchozí metoda je výběr středu a poloměru. Na obrázku jsou zobrazeny tři další způsoby kreslení kružnic.

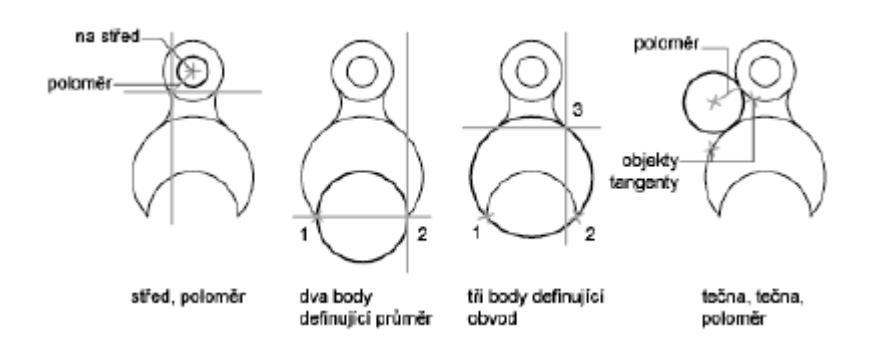

## **Kreslení kružnic tečné k jiným objektům**

Tečný bod je bod, ve kterém se objekt dotýká jiného objektu, aniž by ho protínal. Pro vytvoření kružnice tečné k jiným objektům vyberte objekty a potom určete poloměr kružnice. Na obrázcích dole je nakreslena kružnice s tloušťkou a body 1 a 2 vybírají objekty, ke kterým je tečná.

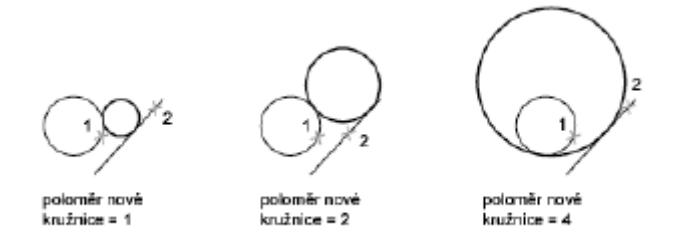

Chcete-li vytvořit kružnici tečnou se třemi body, nastavte stálé uchopení objektů (UCHOP) na hodnotu Tečna a pomocí metody tří bodů vytvořte kružnici.

Jak nakreslit kružnici určením středu a poloměru nebo průměru

**1** Z nabídky Kresli vyberte položku Kružnice ➤ Tečna, tečna, poloměr.

Příkaz spustí režim uchopení objektu Tečna.

- **2** Vyberte první objekt pro kreslení kružnice k němu tečné.
- **3** Vyberte druhý objekt pro kreslení kružnice k němu tečné.
- **4** Určete poloměr kružnice.

Panel nástrojů: Kresli Zadání příkazu: KRUŽNICE

Jak vytvořit kružnici tečnou se dvěma objekty

- 1. Klepněte na kartu Domů > panel Kreslit > Tan, tan, rádius. Příkaz spustí režim uchopení objektu Tečna.
- 2. Vyberte první objekt pro kreslení kružnice k němu tečné.
- 3. Vyberte druhý objekt pro kreslení kružnice k němu tečné.
- 4. Určete poloměr kružnice.

Panel nástrojů: Kresli Zadání příkazu: KRUŽNICE

## **Kreslení prstenců**

Prstence jsou plné kruhy nebo kružnice s celobarevnou výplní, což jsou vlastně zavřené křivky s tloušťkou. Prstenec vytvoříte zadáním jeho vnitřního průměru, vnějšího průměru a středu.

Určením různých středů lze pokračovat ve vytváření více kopií se stejným průměrem. Pro vytvoření kružnic s celobarevnou výplní zadejte vnitřní průměr 0.

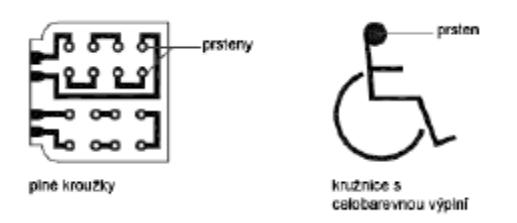

## **Jak vytvořit prstenec**

- **1** Z nabídky Kresli vyberte položku Prsten.
- **2** Určete vnitřní průměr (1).
- **3** Určete vnější průměr (2).
- **4** Určete střed prstenu (3).
- **5** Zadejte střed dalšího prstenu nebo stiskem klávesy ENTER ukončete příkaz.

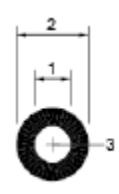

## **Kreslení elips**

Tvar elipsy je určen dvěma osami, které definují její délku a šířku. Delší osa se nazývá hlavní osa a kratší je vedlejší osa.

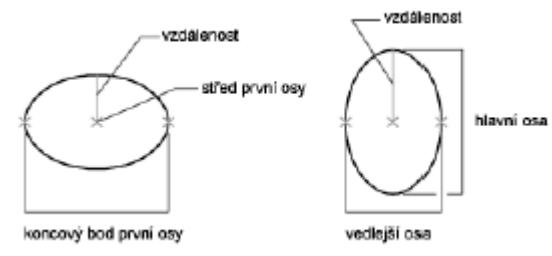

Obrázky dole ukazují dvě různé elipsy vytvořené určením osy a vzdálenosti. Třetí bod určuje pouze vzdálenost, nemusí nutně určovat koncový bod osy.

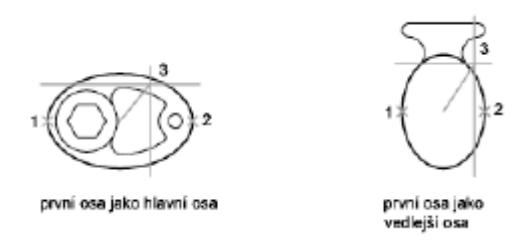

Jestliže kreslíte v izometrických rovinách pro simulaci 3D, můžete použít elipsy pro znázornění izometrických kružnic zobrazené z šikmého úhlu. Nejdříve musíte zapnout volbu Izometrický krok v dialogu Nastavení kreslení.

**1** Z nabídky Nástroje vyberte položku Nastavení kreslení.

**2** Na kartě Krok a Rastr v poli Typ & styl kroku zapněte izometrický krok a stiskněte tlačítko OK.

**3 Z** nabídky Kresli vyberte položky Elipsa ≻Osa, Konec.

**4** Zadejte **i** (Izokružnice).

**5** Vyberte střed kružnice.

**6** Určete poloměr nebo průměr kružnice.

Panel nástrojů: Kresli Zadání příkazu: ELIPSA

## **Jak nakreslit pravou elipsu pomocí koncových bodů a vzdálenosti**

**1** Z nabídky Kresli vyberte položky Elipsa ➤ Osa, Konec.

**2** Vyberte první koncový bod první osy (1).

**3** Vyberte druhý koncový bod první osy (2).

**4** Přetáhněte ukazovací zařízení pryč ze středu (3) první osy a klepnutím vyberte vzdálenost.

Panel nástrojů: Kresli Zadání příkazu: ELIPSA

## **Jak nakreslit eliptický oblouk pomocí počátečních a koncových úhlů**

**1** Z nabídky Kresli vyberte položky Elipsa ➤ Oblouk.

**2** Vyberte koncové body první osy (1 a 2).

**3** Vyberte vzdálenost pro definici poloviční délky druhé osy (3).

**4** Vyberte počáteční úhel (4).

**5** Vyberte koncový úhel (5).

Eliptický oblouk je nakreslen proti směru hodinových ručiček mezi počátečním a koncovým bodem.

Panel nástrojů: Kresli Zadání příkazu: ELIPSA

## **HLADINY**

## **Práce s hladinami**

Hladiny jsou jako průhledná překrytí, na kterých lze uspořádávat a seskupovat objekty ve výkresu.

## **Přehled hladin**

Hladiny se používají k seskupení informací ve výkresu podle funkce a k zavedení standardů typů čar, barev a jiných vlastností. Hladiny jsou ekvivalentem průsvitek používaných při kreslení na papír. Hladiny jsou primárním organizačním nástrojem používaným ve výkresu. Hladiny se používají k seskupení informací podle funkce a k zavedení standardů typů čar, barev a jiných vlastností.

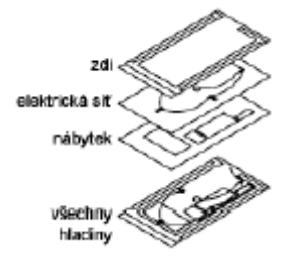

Když vytvoříte hladiny, můžete připojit podobné typy objektů přiřazením ke stejné hladině. Například je možné umístit do samostatných hladin konstrukční čáry, text, kóty a rohová razítka. Můžete řídit následující:

- Zda jsou objekty v hladinách viditelné nebo ztlumené ve všech výřezech<br>■ Zda a jak jsou objekty vykresleny
- Zda a jak jsou objekty vykresleny
- Jaká barva je přiřazena všem objektům hladiny<br>• Jaký výchozí tvn čárv a tloušťka čáry jsou přiřa
- Jaký výchozí typ čáry a tloušťka čáry jsou přiřazeny všem objektům hladiny
- Zda mohou být objekty v hladinách upravovány
- Zda se objekty s různými vlastnostmi hladiny zobrazují v jednotlivých výřezech různě

Všechny výkresy mají hladinu s názvem 0. Hladinu 0 nelze odstranit ani přejmenovat. Slouží ke dvěma účelům:

- Zajišťuje, aby každý výkres obsahoval alespoň jednu hladinu
- Nabízí speciální hladinu, která se týká ovládání barev v blocích

## **Správa složitých výkresů pomocí hladin**

Viditelnost objektů a přiřazení vlastností objektům lze řídit pomocí hladin. Hladiny mohou být uzamčeny tak, aby nemohlo dojít k úpravě objektů v nich obsažených. Vizuální složitost výkresu můžete snížit a výkon zobrazení zvýšit řízením zobrazení nebo vykreslení objektů. Pomocí hladin můžete například řídit vlastnosti a viditelnost podobných objektů, například elektrických součástí nebo kót. Hladinu můžete také uzamknout, aby nedošlo k náhodnému výběru či úpravě objektů v ní obsažených.

## **Nastavení viditelnosti objektů v hladině**

Hladiny výkresu můžete nastavit jako neviditelné jejich vypnutím nebo zmrazením. Vypnutí nebo zmrazení hladin je užitečné, když potřebujete mít přehled při detailní práci s určitou hladinou nebo nechcete vykreslit určité detaily, například referenční čáry. To, zda hladiny vypnete nebo zmrazíte, zaleží na tom, jakým způsobem pracujete a na velikosti vašeho výkresu.

- Zapnout/Vypnout. Objekty ve vypnutých hladinách nejsou viditelné, ale stále při použití příkazu SKRYJ skrývají objekty. Když přepnete hladiny na zapnuté nebo vypnuté, výkres není znovu regenerován.
- Zmrazeno/Rozmrazeno.Objekty ve zmrazených hladinách jsou neviditelné a neskrývají jiné objekty. Ve velkých výkresech zmražení nepotřebných hladin urychluje operace včetně zobrazení a regenerace. Rozmrazení jedné nebo více hladin způsobí regeneraci výkresu. Zmrazování a rozmazování hladin zabere více času než jejich vypínání a zapínání. V rozvržení lze zmrazit hladiny v jednotlivých výřezech.

## **Přiřazení výchozí barvy a typu čáry hladině**

Každá hladina má přiřazeny vlastnosti, například barvu a typ čáry, které přebírají všechny objekty v této hladině, pokud je nastavení DleHlad. Je-li například Barva na panelu nástrojů Vlastnosti nastavena na hodnotu DLEHLAD, barva nového objektu se bude řídit nastavením barvy hladiny v nástroji Správce vlastností hladiny. Jestliže nastavíte určitou barvu pomocí seznamu Barva, použije se tato barva pro všechny nové objekty a přepíše výchozí barvu pro aktuální hladinu. Platí to i pro seznamy Typ čáry, Tloušťka čáry a Styl vykreslování na panelu nástrojů Vlastnosti.

## **Předefinování vlastností hladiny ve výřezu rozvržení**

Některé vlastnosti hladiny lze změnit pomocí předefinování na základě výřezů v hladinách. Přepsání vlastností hladiny je efektivní způsob zobrazení objektů s odlišnými nastaveními vlastností pro barvu, typ čáry, tloušťku čáry a styl vykreslování. Přepsání vlastností hladiny se použijí na aktuální výřez rozvržení. Pokud například chcete, aby se objekty na hladině Elektrická zobrazovaly především v jednom nebo dvou výřezech, nastavte přepis barvy na hladině Elektrická pro každý ze dvou výřezů. Nastavením červené barvy pro jeden výřez a šedé barvy pro druhý lze tohoto cíle dosáhnout beze změny globální vlastnosti barvy přiřazené hladině.

## **Uzamykání objektů na hladině**

Jestliže je hladina uzamčena, žádný z objektů v této hladině nemůže být upraven, dokud ji opět neodemknete. Uzamknutí hladin omezuje riziko náhodné úpravy objektů. U objektů v uzamčené hladině můžete stále použít uchopení objektů a provádět další operace, které tyto objekty nezmění.

Objekty na uzamčené hladině lze také ztlumit. To je dobré k následujícím účelům:

- Lze jednoduše zobrazit, které objekty se nacházejí na uzamčených hladinách.
- Lze snížit vizuální složitost výkresu, přičemž vizuální věrnost a možnosti uchopení objektů zůstanou u těchto objektů zachovány. Systémová proměnná LAYLOCKFADECTL řídí ztlumení použité pro uzamčené hladiny. Uzamčené hladiny, které jsou ztlumené, se vykreslují normálně.

## **Jak nastavit vybranou hladinu jako aktuální**

- **1** V panelu nástrojů Hladiny klepněte na ovládací prvek Hladina.
- **2** Klepněte na název požadované hladiny.

Panel nástrojů: Hladiny Zadání příkazu: AKTHLAD

## **Jak zkopírovat objekt do jiné hladiny**

- 1. Klepněte na kartu Domů > panel Hladiny > Kopírovat objekty do nové hladiny.
- 2. Vyberte objekty, které chcete zkopírovat.
- 3. Stiskněte klávesu ENTER.
- 4. Vyberte objekt v hladině, do které chcete kopírovaný objekt vložit.
- 5. Použijte jeden z následujících postupů:
- Zadejte referenční bod a poté zadejte druhý bod pro umístění objektu v cílové hladině.
- Zadejte přemístění ve tvaru karteziánské, polární, válcové nebo kulové hodnoty souřadnice. Na výzvu pro druhý bod přemístění stiskněte klávesu ENTER.

Panel nástrojů: Hladiny II Zadání příkazu: KOPIEDOHLAD

### **Jak dynamicky zobrazovat hladiny**

- 1. Klepněte na kartu Domů > panel Hladiny > Procházení hladin.
- 2. V dialogu Procházení hladin klepněte na hladinu, jejíž objekty chcete zobrazit. Chcete-li vybrat více hladin najednou, podržte klávesu CTRL a klepněte na hladiny, které chcete zobrazit. Ve výkresu se zobrazí objekty ze zvolených hladin.
- 3. Klepněte na tlačítko Zavřít.

Panel nástrojů: Hladiny II

Zadání příkazu: LAYWALK

#### **Jak filtrovat seznam hladin**

- 1. 1 Klepněte na kartu Domů > panel Hladiny > Procházení hladin.
- 2. 2 V seznamu filtrů v dialogu Procházení hladin proveďte jeden z následujících úkonů:
- Zadejte název existujícího filtru nebo vyberte filtr z rozbalovacího seznamu Filtr.
- Zadejte podmínku filtru (s použitím zástupných znaků) a vytvořte tak seznam hladin, které chcete filtrovat. Pokud například chcete filtrovat hladiny s názvy 0 až 3, zadejte podmínku filtru [0-3]\*. V seznamu hladin se zobrazují hladiny definované ve filtru.
- 3. Klepněte na tlačítko Zavřít.

Panel nástrojů: Hladiny II Zadání příkazu: LAYWALK

#### **Jak rychle filtrovat zobrazení hladin podle názvu**

**1** Z nabídky Formát vyberte položku Hladina.

**2** Ve správci vlastností hladiny klepněte na tlačítko Hledat hladinu dole ve stromovém zobrazení.

**3** (Volitelné) Chcete-li omezit hledání, vyberte filtr hladiny ve stromovém

zobrazení.

**4** Zadejte řetězec znaků včetně náhradních znaků.

Seznam zobrazí všechny hladiny, jejichž názvy budou odpovídat řetězci.

Například pokud zadáte **\*stroj\***, zobrazí se všechny hladiny se znaky *stroj* 

v názvu.

Tento rychlý filtr je zrušen po uzavření Správce vlastností hladiny.

## **Jak rychle filtrovat zobrazení hladin podle názvu**

1 Z nabídky Formát vyberte položku Hladina.

2 Ve správci vlastností hladiny klepněte na tlačítko Hledat hladinu dole ve stromovém zobrazení.

3 (Volitelné) Chcete-li omezit hledání, vyberte filtr hladiny ve stromovém zobrazení.

4 Zadejte řetězec znaků včetně náhradních znaků.

Seznam zobrazí všechny hladiny, jejichž názvy budou odpovídat řetězci.

Například pokud zadáte \*stroj\*, zobrazí se všechny hladiny se znaky stroj v názvu.

Tento rychlý filtr je zrušen po uzavření Správce vlastností hladiny.

### **Jak vnořit filtr hladin do jiného filtru hladin**

**1** V panelu nástrojů Hladiny klepněte na tlačítko Správce vlastností hladiny.

**2** Ve stromovém zobrazení Správce vlastností hladiny vyberte filtr hladiny.

 Nový filtr vlastnosti hladiny lze vnořit do filtru skupiny nebo jiného filtru vlastnosti.

Nový filtr vlastnosti skupiny hladin lze vnořit pouze do jiného filtru skupiny.

- 3 Klepněte pravým tlačítkem a z místní nabídky vyberte položku Nový filtr vlastností nebo Nový filtr skupin.
- 4 Použijte jeden z následujících způsobů:

Pro nový filtr vlastností je zobrazen dialog Vlastnosti filtru hladin.

V poli Definice filtru nastavte vlastnosti hladiny, které chcete použít

pro definici filtru a klepněte na tlačítko OK.

 Jedná-li se o nový filtr skupiny, bude přidán do stromového zobrazení. Přejmenujte jej, výběrem nadřízeného filtru zobrazte jeho hladiny v seznamu a přetáhněte hladiny ze seznamu do nového filtru skupiny hladin.

5 Klepnutím na tlačítko Použít uložte změny nebo klepnutím na tlačítko OK je uložte a uzavřete dialog.

Panel nástrojů Hladiny

Příkazový řádek HLADINA

### **Jak odstranit nepoužívanou hladinu**

1 V panelu nástrojů Hladiny klepněte na tlačítko Hladina.

2 Ve Správci vlastností hladiny vyberte hladinu a klepněte na tlačítko Vymazat hladinu.

Hladiny, které mají přiřazeny objekty, nemohou být odstraněny, dokud tyto objekty nepřiřadíte jiné hladině nebo vymažete. Hladiny 0, DEFPOINTS a aktuální hladina nelze odstranit.

3 Klepnutím na tlačítko Použít uložte změny nebo klepnutím na tlačítko OK je uložte a uzavřete dialog.

Vybraná hladina je odstraněna.

Panel nástrojů Hladiny

Příkazový řádek HLADINA

## **Jak přejmenovat hladinu**

1 Z nabídky Formát vyberte položku Hladina.

- 2 Ve Správci vlastností hladin vyberte hladinu a klepněte na název nebo stiskněte klávesu F2.
- 3 Zadejte nový název.
- 4 Klepnutím na tlačítko Použít uložte změny nebo klepnutím na tlačítko OK je uložte a uzavřete dialog.

Panel nástrojů Hladiny

Příkazový řádek HLADINA

### **Jak přejmenovat více hladin**

1 Na příkazovém řádku zadejte přejmen.

- 2 V dialogu Přejmenovat v seznamu Pojmenované objekty vyberte Hladiny.
- 3 V poli Původní jméno zadejte staré jméno pomocí náhradních znaků; například zadejte stairs\$\*.
- 4 V poli Přejmenovat na zadejte nový název pomocí náhradních znaků; například zadejte  $s$   $*$ .
- Výsledkem tohoto příkladu je toto: hladiny STAIR\$LEVEL-1, STAIR\$LEVEL-2, STAIR\$LEVEL-3 budou přejmenovány na S\_LEVEL-1, S\_LEVEL-2, S\_LEVEL-.
- 5 Klepnutím na tlačítko Přejmenovat na použijte změny a pokračujte nebo klepněte na tlačítko OK.

## **Jak zmrazit hladinu výběrem objektu v dané hladině.**

- 1. Klepněte na panel Hladiny > Správce vlastností hladiny
- 2. Vyberte objekt v hladině, kterou chcete zmrazit.
- 3. Stiskněte klávesu ENTER. Vybraná hladina bude zmrazena.

Panel nástrojů: Hladiny II Zadání příkazu: ZMRAZHL

## **Jak zobrazit vybrané hladiny a vypnout všechny ostatní**

- 1. Klepněte na panel Hladiny > Správce vlastností hladiny
- 2. Vyberte objekt v hladině, kterou chcete izolovat.

3. Stiskněte klávesu ENTER. Vybraná hladina bude izolována.

Panel nástrojů: Hladiny II Zadání příkazu: IZOLHLAD

## **Jak obnovit nastavení hladin při zavření dialogu Procházení hladin**

- 4. Klepněte na panel Hladiny > Správce vlastností hladiny
- 1. V dialogu Procházení hladin klepněte na hladinu, jejíž objekty chcete zobrazit. Chcete-li vybrat více hladin, klepněte na jednu hladinu v seznamu a táhněte kurzor přes hladiny, které chcete zobrazit.
- 2. Použijte jeden z následujících postupů:
- Chcete-li se po zavření dialogu vrátit k původnímu pohledu, zaškrtněte políčko Obnovit při zavření.
- Chcete-li se vrátit k výkresu pouze s vybranými hladinami, políčko Obnovit při zavření ponechte nezaškrtnuté.
- 3. Klepněte na tlačítko Zavřít.

Panel nástrojů: Hladiny II

Zadání příkazu: LAYWALK

## **Jak obnovit stav hladiny výkresu po izolování**

Poté co izolujete hladinu a provedete na ní případné další úpravy, Klepněte na kartu Domů  $>$ panel Hladiny > Odizolovat. Hladiny ve výkresu budou obnoveny do stavu před izolací.

Panel nástrojů: Hladiny II Zadání příkazu: NEIZOLHLAD

## **Jak vypnout nebo zapnout hladinu pomocí panelu nástrojů Hladiny**

- 1. Klepněte na panel Hladiny > Správce vlastností hladiny
- 2. Ve Správci vlastností hladiny klepněte na žárovku u názvu hladiny, kterou chcete zapnout nebo vypnout. Jestliže je žárovka žlutá, hladina je zapnuta.

Panel nástrojů: Hladiny Zadání příkazu: HLADINA

## **Jak zapnout všechny hladiny**

1. Klepněte na panel Hladiny > Správce vlastností hladiny > Všechny hladiny ve výkresu budou zapnuty.

Zadání příkazu: ZAPHLAD

## **Jak vypnout hladinu výběrem objektu v dané hladině**

- 1. Klepněte na panel Hladiny > Správce vlastností hladiny
- 2. Vyberte objekt v hladině, kterou chcete vypnout. Stiskněte klávesu ENTER.

Panel nástrojů: Hladiny II Zadání příkazu: VYPHLAD

## **Jak kopírovat vlastnosti hladiny do jiných hladin**

- 1. Klepněte na panel Hladiny > Správce vlastností hladiny
- 2. Vyberte objekt v hladině, kterou chcete změnit. Stiskněte klávesu ENTER.
- 3. Vyberte objekt v hladině, do které chcete objekt přesunout. Objekt bude přesunut do zvolené hladiny.

Panel nástrojů: Hladiny II Zadání příkazu: ZMĚŇHL

## **Jak přiřadit barvu k hladině**

- 1. Klepněte na panel Hladiny > Správce vlastností hladiny
- 2. Ve Správci vlastností hladiny vyberte hladinu. Klepněte na ikonu barvy.
- 3. V dialogu Výběr barvy vyberte barvu.
- 4. Klepnutím na tlačítko Použít uložte změny nebo klepnutím na tlačítko OK je uložte a zavřete dialog.

Panel nástrojů: Hladiny Zadání příkazu: HLADINA

## **Jak změnit vlastnosti více hladin**

- 1. Klepněte na panel Hladiny > Správce vlastností hladiny
- 2. V seznamu Správce vlastností hladiny použijte jednu z následujících metod k výběru hladin:
- Podržte klávesu CTRL a vyberte názvy hladin.
- Klepněte pravým tlačítkem. Klepnutím na Zobrazit filtry v seznamu hladin zobrazte zaškrtávací políčko a potom vyberte filtr hladin.
- 3. Klepněte na ikony vlastností, které chcete změnit.
- 4. Klepnutím na tlačítko Použít uložte změny nebo klepnutím na tlačítko OK je uložte a zavřete dialog.

Panel nástrojů: Hladiny

Zadání příkazu: HLADINA

### **Jak skrýt stromové zobrazení ve Správci vlastností hladiny**

- Klepněte pravým tlačítkem do seznamu pohledu. Vypněte volbu Zobrazit strom filtrů. Chcete-li přesunout sloupec do Správce vlastností hladiny
- Klepněte na název kteréhokoli sloupce a přetáhněte jej do nového umístění.
- **Pravým tlačítkem klepněte na název libovolného sloupce a poté na položku Přizpůsobit.** V dialogu Přizpůsobit sloupce hladin zvýrazněte sloupce, které chcete přesunout, a klepnutím na tlačítko Nahoru posuňte sloupce doleva v nástroji Správce vlastností hladiny. Klepnutím na tlačítko Dolů posuňte sloupce doprava v nástroji Správce hladiny.

Panel nástrojů: Hladiny Zadání příkazu: HLADINA

## **Jak skrýt sloupec ve Správci vlastností hladiny**

#### **Proveďte jeden z následujících postupů**

- Pravým tlačítkem klepněte na název libovolného sloupce a vyberte sloupec vydaný z místní nabídky.
- **Pravým tlačítkem klepněte na název libovolného sloupce a poté na položku Přizpůsobit. V** dialogu Přizpůsobit sloupce hladin zrušte zaškrtnutí sloupců, které se mají skrýt.

Názvy sloupců, které nejsou vybrány v místní nabídce, jsou skryté. Chcete-li sloupec zobrazit, klepněte pravým tlačítkem na název kteréhokoli sloupce a z místní nabídky vyberte název sloupce. Sloupec Název nelze skrýt.

Panel nástrojů: Hladiny Zadání příkazu: HLADINA

## **Chcete-li uspořádat sloupce v nástroji Správce vlastností hladiny**

## **Proveďte jeden z následujících postupů**

- Klepněte na název sloupce a přetáhněte jej do požadovaného umístění.
- **Pravým tlačítkem klepněte na název libovolného sloupce a poté na položku Přizpůsobit.** V dialogu Přizpůsobit sloupce hladin zaškrtněte sloupec nebo sloupce, které chcete přesunout, a klepněte na možnost Nahoru nebo Dolů.

Panel nástrojů: Hladiny Zadání příkazu: HLADINA

Chcete-li nastavit všechny sloupce na výchozí nastavení v nástroji Správce vlastností hladiny

 Pravým tlačítkem klepněte na název libovolného sloupce a z místní nabídky vyberte možnost Obnovit výchozí nastavení všech sloupců.

Bude obnoveno původní umístění, šířka sloupce a stav zobrazení všech sloupců.

Panel nástrojů: Hladiny Zadání příkazu: HLADINA

### **Chcete-li uzamknout nebo odemknout hladinu pomocí panelu nástrojů Hladiny**

- 1. Klepněte na kartu Domů > panel Hladiny > Hladiny.
- 2. V nástroji Správce vlastností hladiny klepněte na ikonu zámku u názvu hladiny, kterou chcete uzamknout nebo odemknout. Je-li zámek otevřený, hladina je odemčená.
- 3. (Volitelné) Určete stupeň ztlumení pro všechny uzamčené hladiny pomocí systémové proměnné LAYLOCKFADECTL.

Panel nástrojů: Hladiny Zadání příkazu: HLADINA,LAYLOCKFADECTL

## **Tvorba a pojmenování hladin**

Pro všechna logická seskupení (stěny či kóty) můžete vytvořit a pojmenovat hladiny a přiřadit každé hladině společné vlastnosti. Uspořádáním objektů do hladin lze řídit viditelnost a vlastnosti objektů u velkého množství objektů pro každou hladinu zvlášť a rychle provádět změny.

## **Pečlivý výběr názvu hladiny**

Název hladiny může obsahovat až 255 znaků (dvoubajtových nebo alfa-numerických): písmena, číslice, mezery a několik speciálních znaků. Názvy hladin nesmí obsahovat následující znaky:

 $\langle 2 \rangle / \langle$  ": ; ? \* | = '

V mnoha případech se názvy hladin, které vytvoříte, řídí firemními, oborovými nebo uživatelskými standardy.

Správce vlastností hladiny řadí hladiny abecedně podle názvu. Pokud uspořádáte vlastní schéma hladin, vybírejte názvy hladin pečlivě. Použitím společných předpon u názvů hladin s podobnými komponenty výkresu budete moci použít zástupné znaky ve filtrech názvů hladin, až budete chtít dané hladiny rychle najít.

## **Kopírování hladin z jiného výkresu**

Pomocí funkce DesignCenter™ lze také kopírovat hladiny z libovolných výkresů do jiných pouhým přetažením. Uvažujme, že máte výkres, který obsahuje všechny standardní hladiny potřebné pro projekt. Vytvoříte nový výkres a použijete funkci DesignCenter pro přetažení předdefinovaných hladin do nového výkresu, což vám ušetří čas a zajistí konzistenci mezi výkresy. Přetáhnout nebo kopírovat hladiny můžete také poklepáním nebo výběrem položky Vložit z místní nabídky.

## **Výběr hladiny pro kreslení**

Nově vytvořené objekty jsou při kreslení umístěny do aktuální hladiny. Aktuální hladina může být výchozí hladina (0) nebo vámi vytvořená a pojmenovaná hladina. Z jedné hladiny do druhé přepnete nastavením jiné hladiny jako aktuální; všechny další objekty, které vytvoříte, budou spojeny s novou aktuální hladinou a získají její barvu, typ čáry a další vlastnosti. Zmrazenou hladinu nebo hladinu závislou na externích referencích nelze nastavit jako aktuální.

## **Odstranění hladin**

Nepoužívané hladiny můžete z výkresu odstranit příkazem ČISTI nebo odstraněním hladiny ze správce vlastností hladiny. Odstranit lze pouze neodkazované hladiny. Odkazované hladiny obsahují hladiny 0 a DEFPOINTS, hladiny s objekty (včetně objektů v definicích bloků), aktuální hladinu a závislé hladiny externích referencí.

### **Jak vytvořit novou hladinu**

**1** Z nabídky Formát vyberte položku Hladina.

**2** Ve Správci vlastností hladiny klepněte na tlačítko Nová hladina.

Název hladiny, například HLADINA1 se automaticky přidá do seznamu hladin.

**3** Zadejte nový název hladiny.

Název hladiny může obsahovat až 255 znaků: písmen, číslic a speciálních znaků znak dolaru (\$), spojovník (-) a podtržení (\_). Názvy hladin nesmí obsahovat mezery.

**4** Chcete-li změnit vlastnosti, klepněte na ikony.

Když klepnete na ikonu Barva, Typ čáry, Tloušťka čáry nebo Styl vykreslování, zobrazí se dialog.

**5** (Volitelné) Klepněte na sloupec Popis a zadejte text.

**6** Klepnutím na tlačítko Použít uložte změny nebo klepnutím na tlačítko OK je uložte a uzavřete dialog.

## **Panel nástrojů Hladiny**

**Příkazový řádek** HLADINA

## **Jak odstranit nepoužívanou hladinu**

**1** V panelu nástrojů Hladiny klepněte na tlačítko Hladina.

**2** Ve Správci vlastností hladiny vyberte hladinu a klepněte na tlačítko Vymazat hladinu.

Hladiny, které mají přiřazeny objekty, nemohou být odstraněny, dokud tyto objekty nepřiřadíte jiné hladině nebo vymažete. Hladiny 0, DEFPOINTS a aktuální hladina nelze odstranit.

**3** Klepnutím na tlačítko Použít uložte změny nebo klepnutím na tlačítko OK je uložte a uzavřete dialog.

Vybraná hladina je odstraněna.

Panel nástrojů: Hladiny Zadání příkazu: HLADINA

## **Jak vyčistit nepoužívané hladiny**

- 1. Z nabídky Soubor vyberte položky Pomůcky ➤ Čistit.
- 2. Dialog Čisti nabídne zobrazení stromu typů objektů s položkami, které je
- 3. možné vyčistit (odstranit z výkresu).
- 4. K vyčištění neodkazovaných hladin použijte jednu z následujících metod:
- Vyčištění všech neodkazovaných hladin zahájíte výběrem položky Hladiny.
- Vyčištění určitých hladin zahájíte poklepáním na položku Hladiny a otevřením stromového zobrazení. Vyberte hladiny, které chcete vyčistit.
- 5. Jestliže položka, kterou chcete vyčistit, není v seznamu, vyberte volbu Zobrazit položky, které nelze čistit, vyberte hladinu a přečtěte si vysvětlení.
- 6. Budete vyzváni k potvrzení každé položky v seznamu. Nechcete-li potvrzovat každé čištění, vypněte volbu Potvrdit každou čištěnou položku.
- 7. Klepněte na tlačítko Čistit.
- 8. K potvrzení čištění každého prvku zadejte na výzvu možnost Ano nebo Ne, nebo Ano pro všechny, jestliže je vybráno více prvků.
- 9. Klepněte na tlačítko Zavřít.

## Zadání příkazu: ČISTI

## **Změna nastavení hladin a vlastností hladin**

Změnit můžete název hladiny a každou její vlastnost, například barvu a typ čáry. Lze také přiřadit objekty z jedné hladiny do druhé.

Jelikož všechno ve vašem výkresu je spojeno s hladinou, je pravděpodobné, že během plánování a tvorby výkresu bude třeba změnit obsah hladin nebo kombinaci jejich zobrazení. Je možné:

- Přeřadit objekty z jedné hladiny do druhé.
- **EXECUTE:** Změnit název hladiny.
- Změnit výchozí barvu, typ čáry nebo jiné vlastnosti hladiny.

Přeřazení objektu k jiné hladině je užitečné, když vytvoříte objekt ve špatné hladině nebo se rozhodnete změnit uspořádání hladin. Pokud nebyla barva, typ čáry nebo jiné vlastnosti nastaveny explicitně, objekt, který jste přeřadili k jiné hladině, získá vlastnosti této hladiny.

Vlastnosti hladin můžete změnit ve Správci vlastností hladin a v seznamu Hladina na panelu nástrojů Hladiny. Chcete-li provést změnu nastavení, klepněte na příslušné ikony. Názvy a barvy hladin lze změnit pouze ve Správci vlastnosti hladiny, nikoli pomocí seznamu Hladina.

## **Zrušení změn v nastavení hladiny**

Pomocí tlačítka Předchozí hladina je možné zrušit změny provedené v nastavení hladiny. Pokud například zmrazíte několik hladin a změníte geometrii výkresu a pak chcete zmrazené hladiny rozmrazit, lze to provést pomocí jediného příkazu, aniž byste ovlivnili změny v geometrii. Nebo pokud změníte barvu a typ čáry několika hladin a následně usoudíte, že předchozí vlastnosti vám vyhovovaly více, můžete použít tlačítko Předchozí hladina k odstranění změn a obnovení původního nastavení hladiny.

Pomocí tlačítka Předchozí hladina se zruší poslední změna nebo změny provedené pomocí ovládacího prvku Hladina nebo pomocí Správce vlastností hladiny. Každá vámi provedená měna v nastavení hladin je trasována a může být zrušena tlačítkem Předchozí hladina. Pomocí příkazu PHLADINAMÓD můžete sledování vlastností hladiny zrušit, když je nepotřebujete, například při spouštění rozsáhlých skriptů. Vypnutím sledování stavu Předchozí hladina docílíte o něco lepšího výkonu.

## **Tlačítko Předchozí hladina neovlivní následující změny:**

- Přejmenované hladiny. Když přejmenujete hladinu a změníte její vlastnosti, tlačítko Předchozí hladina obnoví původní vlastnosti, ale ne původní název hladiny.
- Odstraněné hladiny. Když odstraníte nebo vyčistíte hladinu, není ji možné obnovit pomocí tlačítka Předchozí hladina.
- Přidané hladiny. Když k výkresu přidáte novou hladinu, pomocí tlačítka Předchozí hladina ji neodstraníte.

Změny provedené ve Správci vlastností hladiny lze seskupit aktivací možnosti Spojit změny vlastností hladiny, kterou najdete pod kartou Předvolby uživatele v dialogovém okně Možnosti. Vytvoření a vymazání hladiny bude vedeno v Seznamu vrácených změn jako zvláštní položka.

## **Jak změnit hladinu jednoho nebo více objektů**

- 1. Vyberte objekty, jejichž hladinu chcete změnit.
- 2. Na panelu nástrojů Hladiny klepněte na ovládací prvek Hladina.
- 3. Vyberte hladinu, kterou chcete přiřadit k objektům.
- 4. Výběr zrušíte stisknutím klávesy ESC

## Panel nástrojů: Hladiny

Jak změnit typ čáry přiřazený k hladině

- 1. Z nabídky Formát vyberte položku Hladina
- 2. Ve správci vlastností hladiny vyberte typ čáry pro hladinu, kterou chcete změnit.
- 3. Pokud není v dialogu Vybrat typ čáry potřebný typ čáry zobrazen, klepněte na tlačítko Načíst a použijte jeden z následujících postupů:
- V dialogovém okně Načíst nebo Znovu načíst typ čáry vyberte jeden nebo více typů čáry, které chcete načíst. Chcete-li se vrátit do dialogu Zvolit typ čáry, klepněte na tlačítko OK.
- V dialogu Načíst nebo Znovu načíst typy čar klepnutím na tlačítko Soubor otevřete další soubory definic typů čar (LIN). Vyberte jeden nebo více typů čáry, které chcete načíst. Chcete-li se vrátit do dialogu Zvolit typ čáry, klepněte na tlačítko OK.
- 4. Vyberte typ čáry, který chcete použít. Klepnutím na tlačítko OK se vraťte do Správce vlastností hladiny.
- 5. Klepnutím na tlačítko Použít uložte změny nebo klepnutím na tlačítko OK je uložte a zavřete dialog.

Panel nástrojů: Hladiny Zadání příkazu: HLADINA

## **Přejmenování hladiny**

- 1. Z nabídky Formát vyberte položku Hladina
- 2. Ve Správci vlastností hladiny vyberte hladinu. Klepněte na název, nebo stiskněte klávesu F2.
- 3. Zadejte nový název.
- 4. Klepnutím na tlačítko Použít uložte změny nebo klepnutím na tlačítko OK je uložte a zavřete dialog.

Panel nástrojů: Hladiny Zadání příkazu: HLADINA

## **Jak přejmenovat více hladin**

- 1. Na příkazovém řádku zadejte **přejmen.**
- 2. V dialogu Přejmenovat v seznamu Pojmenované objekty vyberte možnost Hladiny.
- 3. V poli Původní název zadejte starý název s použitím zástupných znaků; například zadejte schody\$\*.
- 4. V poli Přejmenovat na zadejte nový název s použitím zástupných znaků; například zadejte s<sup>\*</sup> Výsledky tohoto příkladu budou následující: hladiny SCHODY\$ÚROVEŇ-1, SCHODY\$ÚROVEŇ-2 a SCHODY\$ÚROVEŇ-3 jsou přejmenovány na S\_ÚROVEŇ-1, S\_ÚROVEŇ-2, S\_ÚROVEŇ-3.
- 5. Klepnutím na tlačítko Přejmenovat na použijte změny a pokračujte nebo klepněte na tlačítko OK.

Zadání příkazu: PŘEJMEN

### **Jak zrušit změny v nastavení hladiny**

V panelu nástrojů Hladiny vyberte Předchozí hladina.

Výzva příkazu zobrazuje zprávu Obnoven předchozí stav hladiny.

Panel nástrojů: Hladiny Zadání příkazu: PHLADINA

### **Jak zapnout a vypnout trasování předchozí hladiny**

V příkazovém řádku zadejte příkaz phladinamód Zobrazí se stav sledování Předchozí hladina.

1. Zadáním ano zapněte sledování předchozího nastavení hladin nebo sledování vypněte příkazem ne.

Zadání příkazu: PHLADINAMÓD

## **Práce s barvami**

Barvy pomáhají objekty vizuálně seskupit. Barvy můžete přiřazovat objektům po hladinách nebo jednotlivě.

#### **Nastavení aktuální barvy**

Pomocí barvy můžete objekty vizuálně odlišit. Barvu lze objektu přiřadit buď podle hladiny, nebo ji určit explicitně nezávisle na hladině.

Barvu lze objektu přiřadit buď podle hladiny, nebo ji určit explicitně nezávisle na hladině. Přiřazení barev podle hladiny usnadňuje identifikaci jednotlivých hladin ve výkresu. Přiřazení barev explicitně umožňuje rozlišovat objekty ve stejné hladině. Barva se také používá jako způsob znázornění tloušťky čáry pro vykreslování dle barev. Při přiřazování barvy k objektům můžete použít řadu barevných palet, jako

- AutoCAD Color Index (ACI)
- True Color<sup>®</sup>, PANTONE<sup>®</sup>
- **knihy barev**
- DIC<sup>®</sup> Color Guide
- Barvy z importovaných knih barev.

## **Barvy ACI**

Barvy ACI jsou normalizované barvy používané v programu AutoCAD. Každá barva je identifikována číslem ACI, což je celé číslo v intervalu od 1 do 255. Standardní názvy barev jsou dostupné pouze pro barvy 1 až 7. Barvy jsou přiřazeny následovně: 1 červená, 2 žlutá, 3 zelená, 4 světle modrá, 5 modrá, 6 fialová, 7 bílá/černá.

## Barvy Truecolor

Barvy Truecolor používají 24bitové barevné definice pro zobrazení více než 16 miliónů barev. Při zadávání barev můžete použít model RGB nebo HSL. Pomocí modelu RGB můžete určit složku červené, zelené a modré barvy; pomocí modelu barev HSL lze určit odstín, sytost a světelnost barvy.

### **Knihy barev**

Tento program obsahuje několik normalizovaných knih barev Pantone. Můžete také importovat další knihy barev, například průvodce barev DIC nebo sady barev RAL. Import uživatelem definovaných knih barev může dále rozšířit vaše dostupné výběry barev.

Knihy barev nainstalujete ve vašem systému pomocí karty Soubory v dialogu Možnosti. Po načtení můžete z knihy barev vybírat barvy a použít je pro objekty ve výkresu. Všechny objekty jsou vytvořeny pomocí aktuální barvy, která je zobrazena v seznamu Barva na panelu nástrojů Vlastnosti. Aktuální barvu lze také nastavit ovládacím prvkem Barva nebo v dialogu Výběr barvy.

Je-li aktuální barva nastavena na hodnotu DLEHLAD, objekty jsou vytvářeny v barvě přiřazené aktuální hladině. Nechcete-li, aby aktuální barva byla barva přiřazená aktuální hladině, určete jinou barvu.

Je-li aktuální barva nastavena na hodnotu DLEBLOK, objekty jsou vytvářeny v barvě 7 (bílá nebo černá), dokud nejsou seskupeny do bloku. Jakmile je blok vložen do výkresu, získá nastavení aktuální barvy.

## **Jak nastavit barvu ACI pro všechny nové objekty**

- 1. Na panelu nástrojů Vlastnosti klepněte na ovládací prvek Barva.
- 2. Buď přímo klepněte na barvu, ve které chcete kreslit všechny nové objekty, nebo klepnutím na položku Vybrat barvu zobrazte dialog Výběr barvy a proveďte jeden z následujících postupů:
- Na kartě Index barvy klepněte na barvu nebo zadejte název barvy či její číslo do pole Barva.
- Pokud na kartě Index barvy klepnete na položku DLEHLAD, nové objekty budu mít barvu přiřazenou aktuální hladině.
- Pokud na kartě Index barvy klepnete na položku DLEBLOK, nové objekty budou mít aktuální barvu, dokud je neseskupíte do bloku. Jakmile je blok vložen do výkresu, objekty v bloku získají nastavení aktuální barvy.
- 3. Klepněte na tlačítko OK. V ovládacím prvku Barva se zobrazí aktuální barva.

Zadání příkazu: BARVA

#### **Jak nastavit barvu truecolor pro všechny nové objekty**

- 1. Na panelu nástrojů Vlastnosti klepněte na ovládací prvek Barva.
- 2. Klepnutím na položku Vybrat barvu zobrazíte dialog Výběr barvy.
- 3. V dialogu Výběr barvy na kartě Truecolor proveďte jeden z následujících úkonů:
- V poli Barevný model vyberte barevný model HSL. Barvu vyberte zadáním hodnoty barvy do pole Barva nebo určením hodnot v polích Odstín, Sytost a Světelnost.
- V poli Barevný model vyberte barevný model RGB. Barvu vyberte zadáním hodnoty barvy v poli Barva nebo určením hodnot v polích Červená, Zelená a Modrá.
- 4. Klepněte na tlačítko OK. V ovládacím prvku Barva se zobrazí aktuální barva.

Zadání příkazu: BARVA

## **Jak nastavit barvy z knihy barev pro všechny nové objekty**

- 1. Na panelu nástrojů Vlastnosti klepněte na ovládací prvek Barva.
- 2. Klepněte na tlačítko Vybrat barvu.
- 3. V dialogu Výběr barvy na kartě Kniha barev vyberte knihu barev z pole Kniha barev.
- 4. Klepnutím na pole s barvou vyberte barvu. Chcete-li procházet knihou barev, použijte šipky nahoru a dolů na barevném posuvníku.
- 5. Klepněte na tlačítko OK. V ovládacím prvku Barva se zobrazí aktuální barva.

Zadání příkazu: BARVA

## **Změna barvy objektu**

Barvu objektu můžete změnit jeho přeřazením jiné hladině, změnou barvy hladiny, ve které se objekt nachází nebo explicitním určením barvy pro objekt. Máte tři možnosti změny barvy objektu:

- Přeřazení objektu k jiné hladině s odlišnou barvou. Pokud je barva objektu nastavena na DLEHLAD a přiřadíte objekt do jiné hladiny, získá barvu z nové hladiny.
- Změna barvy přiřazené hladině, ve které se objekt nachází. Je-li barva objektu nastavena na DLEHLAD, bude mít barvu dané hladiny. Změníte-li barvu přiřazenou k hladině, všechny objekty v hladině s barvou DLEHLAD budou automaticky aktualizovány.
- Určení barvy pro objekt přepsání barvy hladiny. Barvu každého objektu můžete určit explicitně. Chcete-li přepsat barvu objektu podle hladiny jinou barvou, změňte stávající barvu objektu z DLEHLAD na požadovanou barvu, například červenou. Jestliže chcete nastavit určitou barvu pro všechny následně vytvořené objekty, změňte aktuální nastavení barvy na panelu nástrojů Vlastnosti z DLEHLAD na konkrétní barvu.

## **Jak změnit hladinu objektu**

- 1. Vyberte objekty, jejichž hladinu chcete změnit.
- 2. Na panelu nástrojů Hladiny klepněte na ovládací prvek Hladina.
- 3. Vyberte hladinu, kterou chcete přiřadit k objektům.

## Panel nástrojů: Hladiny

## **Jak změnit barvu přiřazenou k hladině**

- 1. V panelu nástrojů Hladiny klepněte na tlačítko Správce vlastností hladiny
- 2. Ve Správci vlastností hladiny klepněte na barvu, kterou chcete změnit.
- 3. V dialogu Výběr barvy proveďte jeden z následujících úkonů:
- Na kartě Index klepněte na barvu nebo zadejte do pole Barva číslo barvy ACI (1-255) nebo název. Klepněte na tlačítko OK.
- Na kartě Truecolor vyberte barevný model HSL pomocí volby Barevný model a určete barvu zadáním hodnoty barvy v poli Barva nebo určením barev v polích Odstín, Sytost a Světelnost a potom klepněte na tlačítko OK. Klepněte na tlačítko OK.
- Na kartě Knihy barev vyberte knihu barev v poli Kniha barev; vyberte barvu v knize barev (pomocí šipek nahoru a dolů), klepněte na pole s barvou a potom klepněte na tlačítko OK. Klepněte na tlačítko OK.
- 4. Klepnutím na tlačítko OK zavřete všechny dialogy.

Panel nástrojů: Hladiny Zadání příkazu: HLADINA

## **Jak změnit barvu objektu přepsáním barvy hladiny**

- 1. Vyberte objekty, jejichž barvu chcete změnit.
- 2. Klepněte pravým tlačítkem na jeden z objektů. Klepněte na tlačítko Vlastnosti.
- 3. Na paletě Vlastnosti vyberte položku Barva. Vpravo se zobrazí šipka.
- 4. Klepněte na šipku a vyberte barvu ze seznamu nebo klepnutím na tlačítko Vybrat barvu zobrazte dialog Výběr barvy. Jestliže klepnete na tlačítko Vyberte barvu, postupujte jedním z následujících způsobů:
- Na kartě Index klepněte na barvu nebo zadejte číslo barvy ACI (1-255) nebo název v poli Barva.
- Na kartě Truecolor vyberte barevný model HSL pomocí volby Barevný model a určete barvu zadáním hodnoty barvy v poli Barva nebo určením barev v polích Odstín, Sytost a Světelnost a potom klepněte na tlačítko OK. Klepněte na tlačítko OK.
- Na kartě Truecolor vyberte barevný model RGB v poli Barevný model. Barvu vyberte zadáním hodnoty barvy v poli Barva nebo určením hodnot v polích Červená, Zelená a Modrá.
- Na kartě Knihy barev vyberte knihu barev v poli Kniha barev; vyberte barvu v knize barev (pomocí šipek nahoru a dolů), klepněte na pole s barvou a potom klepněte na tlačítko OK. Klepněte na tlačítko OK.

Zadání příkazu: VLASTNOSTI

## **Práce s typy čáry**

Pomocí typů čar můžete objekty jeden od druhého vizuálně odlišit a zpřehlednit tak výkres.

## **Přehled typů čar**

Typ čáry je opakující se posloupnost čárek, teček a mezer zobrazených v čáře nebo křivce. Typy čar přiřadíte objektům buď podle hladiny, nebo explicitním určením typu čáry nezávisle na hladinách. Je možné nastavit měřítko typu čáry a určit tak velikost čárek, teček a mezer. Je také možné vytvořit si vlastní typy čar.

## **Načtení typů čar**

Na začátku projektu načtete typy čar, které jsou potřebné pro projekt, aby byly dostupné, až je budete potřebovat.

Jestliže potřebujete vědět, které typy čar jsou již dostupné, můžete zobrazit seznam typů čar, které jsou načteny ve výkresu nebo uloženy v souboru LIN (definice typu čáry). Tento program obsahuje definiční soubory typů čar acad.lin a acad.lin. Výběr vhodného typu čáry záleží na tom, zda používáte britské nebo metrické jednotky.

- Pro britské jednotky použijte soubor acad.lin.
- Pro metrické jednotky použijte soubor acad.lin.

Oba soubory definic typů čar obsahují několik komplexních typů čar. Pokud vyberete typ čáry, jehož název začíná ACAD\_ISO, můžete použít při vykreslování šířku pera ISO. Neodkazované informace typů čar můžete odstranit příkazem ČISTI nebo odstraněním typu čáry ze Správce typů čar. Typy čar DLEBLOK, DLEHLAD a PLNÁ (CONTINUOUS) nelze odstranit.

## **Jak načíst typ čáry**

- 1. Klepněte na nabídku Formát>Typ čáry.
- 2. Ve Správci typu čáry klepněte na tlačítko Načíst.
- 3. V dialogu Načíst typy čar vyberte typ čáry. Klepněte na tlačítko OK. Není-li požadovaný typ čáry v seznamu, klepněte na tlačítko Soubor. V dialogu Vybrat soubor typu čáry vyberte soubor LIN, jehož typy čar chcete mít v seznamu, a klepněte na něj. Dialog zobrazí definice typů čar uložené ve vybraném souboru LIN. Vyberte typ čáry. Klepněte na tlačítko OK. Se stisknutou klávesou CTRL můžete vybrat více typů čar nebo se stisknutou klávesou SHIFT vybrat množinu typů čar.
- 4. Klepněte na tlačítko OK.

## Zadání příkazu: TYPČ

## **Jak zobrazit seznam typů čar načtených v aktuálním výkresu**

- 1. Na panelu nástrojů Vlastnosti klepněte na ovládací prvek Typ čáry. V seznamu jsou zobrazeny všechny načtené typy čar. Je-li třeba, použijte k procházení seznamu posuvník.
- 2. Seznam zavřete klepnutím mimo něj. Jak zobrazit seznam typů čar v souboru definice typů čar

## **Jak zobrazit seznam typů čar v souboru definice typů čar**

- 1. Klepněte na nabídku Formát>Typ čáry.
- 2. Ve Správci typu čáry klepněte na tlačítko Načíst.
- 3. V dialogu Načíst typy čar klepněte na tlačítko Soubor.
- 4. V dialogu Vybrat soubor typu čáry vyberte soubor LIN, jehož typy čar chcete zobrazit. Klepněte na tlačítko Otevřít. Dialog zobrazí definice typů čar uložené ve vybraném souboru LIN.
- 5. V dialogu Načíst typy čar klepněte na tlačítko Storno.
- 6. Klepněte na tlačítko OK pro uzavření Správce typu čáry.

## Zadání příkazu: TYPČ

## **Jak uvolnit nepoužívaný typ čáry**

- 1. Klepněte na nabídku Formát>Typ čáry.
- 2. Ve Správci typů čáry vyberte typ čáry. Klepněte na příkaz Vymazat. Vybraný typ čáry je uvolněn z paměti. Některé typy čar nelze uvolnit: DLEHLAD, DLEBLOK, CONTINUOUS a všechny aktuálně používané čáry.

Zadání příkazu: TYPČ

## **Jak vyčistit nepoužívaný typ čáry**

- 1. Klepněte na kartu Nástroje>panel Pomůcky kreslení>Čistit. Dialog Čisti nabídne zobrazení stromu typů objektů s položkami, které je možné vyčistit.
- 2. K vyčištění neodkazovaných typů čar použijte jednu z následujících metod:
- **Při vyčištění všech neodkazovaných typů čar vyberte položku Typy čar.**
- Při čistění určitých typů čar rozbalte poklepáním na položku Typy čar stromové zobrazení. Následně vyberte typ čar, který chcete čistit. Jestliže položka, kterou chcete vyčistit, není v seznamu, vyberte volbu Zobrazit položky, které nelze čistit.
- 3. Budete vyzvání pro potvrzení každé položky v seznamu. Nechcete-li potvrzovat každé čištění, vypněte volbu Potvrdit každou čištěnou položku.
- 4. Klepněte na tlačítko Čistit. K potvrzení čištění každého prvku zadejte na výzvu možnost Ano nebo Ne, nebo Ano pro všechny, jestliže je vybráno více prvků.
- 5. Klepněte na tlačítko Zavřít.

Zadání příkazu: ČISTI

## **Natavení typu měřítka**

Stejný typ čáry můžete použít v různých měřítkách globální nebo individuální změnou měřítka. Ve výchozím nastavení jsou globální a individuální měřítka typu čáry nastavena na 1.0. Čím je měřítko menší, tím více se vzor ve výkresové jednotce opakuje. Například s nastavením 0.5 jsou na zobrazovací jednotku zobrazeny dvě opakování vzoru v definici typu čáry. Krátké úsečkové segmenty, které nemohou zobrazit jeden celý vzor typu čáry, jsou zobrazeny plnou čarou. Menší měřítka typu čáry můžete použít pro čáry, které jsou příliš krátké, aby zobrazily alespoň jednu sekvenci čárek. Správce typu čáry zobrazí globální faktor měřítka a aktuální měřítko.

- Hodnota Globální měřítko řídí systémovou proměnnou TČMĚŘ, která mění měřítko typu čáry globálně u nových i existujících objektů.
- Hodnota Aktuální měřítko řídí systémovou proměnnou CELTSCALE, která nastavuje měřítko typu čáry u nových objektů.

Hodnota CELTSCALE je násobena hodnotou TČMĚŘ a výsledkem je měřítko zobrazení typu čáry. Měřítka typů čar ve výkresu můžete snadno změnit individuálně nebo globálně. V listu rozvržení lze upravit měřítko typů čar v různých výřezech pomocí systémové proměnné PSLTSCALE.

## **Jak změnit měřítko typu čáry u vybraných objektů**

- 1. Vyberte objekty, jejichž měřítko typu čáry chcete změnit.
- 2. Klepněte pravým tlačítkem na jeden z objektů. Klepněte na tlačítko Vlastnosti.
- 3. Na paletě Vlastnosti vyberte Měřítko typu čáry a zadejte novou hodnotu.

Panel nástrojů: Standardní Zadání příkazu: VLASTNOSTI

## **Jak nastavit typ čáry pro všechny nové objekty**

- 1. Klepněte na nabídku Formát>Typ čáry.
- 2. Ve Správci typu čáry klepněte na tlačítko Zobrazit detaily pro zvětšení dialogu.
- 3. Zadejte novou hodnotu měřítka aktuálního objektu.
- 4. Klepněte na tlačítko OK.

Zadání příkazu: TYPČ

## **Jak globálně změnit měřítko typu čáry**

- 1. Klepněte na nabídku Formát>Typ čáry.
- 2. Ve Správci typu čáry klepněte na tlačítko Zobrazit detaily pro zvětšení dialogu.
- 3. Zadejte novou hodnotu globálního měřítka.
- 4. Klepněte na tlačítko OK.

Zadání příkazu: TYPČ

## **Jak přidat tloušťku čáry k hladině**

- 1. Panel Hladiny > správce hladin
- 2. Ve Správci vlastností hladiny vyberte hladinu. Klepněte na tloušťku čáry použitou pro tuto hladinu.
- 3. V dialogu Tloušťka čáry vyberte tloušťku čáry ze seznamu.
- 4. Klepnutím na tlačítko OK zavřete všechny dialogy.

Zadání příkazu: HLADINA

## **Jak nastavit zobrazení měřítka tlouštěk čar na kartě Model**

- 1. Klepněte na nabídku Formát>Tloušťka čáry.
- 2. V dialogu Nastavení tloušťky čáry v poli Upravit měřítko zobrazení změňte pomocí posuvníku měřítko.
- 3. Klepněte na tlačítko OK.

Zadání příkazu: HLADINA, TLČÁRY

## Psaní a editace textů

## **Tvorba textu**

Text můžete vytvořit pomocí několika metod v závislosti na vašich potřebách.

## **Přehled vytváření textu**

Text, který vkládáte do výkresu, nese řadu informací. Mohou to být rozsáhlá upřesnění, informace v rohovém razítku, popisky nebo dokonce i část výkresu.

## **Řádkový text**

Pro krátké záznamy, které nepotřebují více písem nebo řádků, použijte řádkový text. Řádkový text je nejvýhodnější pro popisky.

### **Odstavec**

Pro dlouhé a rozsáhlé záznamy vytvořte víceřádkový neboli odstavcový text. Odstavcový text má určitou šířku, ale vertikálně se může rozšiřovat do nekonečna. Nehledě na počet řádků vytváří každá množina odstavců vytvořená v jedné editační relaci jediný objekt, kterým lze posunovat, otáčet, mazat jej, kopírovat, vkládat, zrcadlit nebo měnit jeho měřítko. Odstavcový text má větší možnost úprav než řádkový text. Například můžete použít změny podtržení, písma, barvy a výšku textu na jednotlivé znaky, slova nebo věty v rámci odstavce.

## **Poznámkový text**

Ve výkresu můžete pro poznámky a popisky použít text. Poznámkový text vytvoříte použitím stylu poznámkového textu, který nastaví výšku textu na papíře.

#### **Jak vytvořit řádkový text**

- 1. Z nabídky Kreslit vyberte položku Text. Potom vyberte položku Řádek.
- 2. Vyberte bod vložení pro první znak. Stisknete-li klávesu ENTER, program vyhledá nový text ihned pod případným posledním vytvořeným textovým objektem.
- 3. Zadejte výšku textu. K zadání výšky textu budete vyzváni, pouze je-li výška textu v aktuálním textovém stylu nastavena na hodnotu 0. Transformační úsečka spojuje místo vložení textu s kurzorem. Klepnutím nastavte výšku textu podle vzdálenosti určené délkou transformační úsečky.
- 4. Zadejte úhel natočení textu. Zadejte hodnotu úhlu nebo použijte ukazovací zařízení.
- 5. Zadejte text. Na konci každého řádku stiskněte klávesu ENTER. Podle potřeby zadejte další text. Jestliže vyberete jiný bod ve výkresu během provádění tohoto příkazu, kurzor se přesune k tomuto bodu a vy budete moci pokračovat v zadávání textu. Pokaždé, když stisknete klávesu ENTER nebo určíte bod, vytvoří se nový textový objekt.
- 6. Chcete-li příkaz ukončit, stiskněte klávesu ENTER na prázdném řádku.

Zadání příkazu: TEXT

## **Jak vytvořit odstavec**

- 1. V nabídce Kreslit vyberte Text ➤ Odstavcový text.
- 2. Určením protilehlých rohů hraničního obdélníku definujte šířku objektu odstavce. Je-li pás karet zapnut, bude na něm zobrazena kontextová karta MTEXT. Pokud pás karet není zapnut, bude zobrazen textový editor na místě.
- 3. Chcete-li odsadit první řádek každého odstavce, přetáhněte jezdec odsazení prvního řádku na pravítku. Chcete-li odsadit ostatní řádky každého odstavce, přetáhněte jezdec odstavce.
- 4. Chcete-li nastavit tabulátory, klepněte na pravítko v místě, kde chcete mít zarážku tabulátoru.
- 5. Chcete-li použít jiný textový styl než výchozí, klepněte na šipku vedle seznamu Styl na panelu nástrojů a vyberte požadovaný styl.
- 6. Zadejte text.
- 7. Chcete-li předefinovat aktuální Textový styl, vyberte text následovně:
- Chcete-li vybrat znaky, klepněte na ně a přetáhněte přes ně ukazovací zařízení.
- Chcete-li vybrat slovo, poklepejte na něj.
- Chcete-li vybrat odstavec, klepněte na něj třikrát po sobě.
- 8. Na panelu nástrojů proveďte změny formátu následovně:
- Chcete-li změnit písmo zvoleného textu, vyberte ze seznamu písmo.
- Chcete-li změnit výšku písma, zadejte novou hodnotu v poli Výška textu.
- Chcete-li formátovat text v písmu TrueType, psaný tučně nebo kurzívou, nebo u libovolného písma vytvořit podtržený nebo nadtržený text, klepněte na odpovídající tlačítko na panelu nástrojů. Písma SHX nepodporují tučné písmo ani kurzívu.
- Chcete-li použít barvu vybraného textu, vyberte barvu ze seznamu Barva. Klepnutím na volbu Další zobrazíte dialog Výběr barvy.
- 9. Chcete-li uložit změny a ukončit práci v editoru, použijte jeden z následujících způsobů:
- Klepněte na tlačítko OK na panelu nástrojů.
- Klepněte do výkresu mimo editor.
- Stiskněte klávesy CTRL+ENTER.

Panel nástrojů: Kresli Zadání příkazu: MTEXT

## **Tvorba řádkového textu**

Pomocí řádkového textu můžete vytvořit jeden nebo více řádků textu, kde každý textový řádek je nezávislým objektem, který můžete přemístit, přeformátovat nebo jinak upravit. Pomocí řádkového textu TEXT vytvořte jeden nebo více řádků textu, přičemž každý řádek zakončíte stisknutím klávesy ENTER. Každý textový řádek je samostatným objektem, jehož pozici můžete změnit nebo jej formátovat či jinak upravit. Při vytváření řádkového textu přiřazujete textový styl a nastavujete zarovnání. Textový styl nastavuje výchozí charakteristiku textového objektu. Zarovnání udává, která část znaků textu je zarovnaná s bodem vložení. Použijte příkaz TEXT pro zadání textu na místě nebo na příkazovém řádku zadejte -text pro zadání textu na příkazovém řádku. Do řádkového textu lze vložit textové pole. Pole je text nastavený pro zobrazení dat, která se mohou měnit. Při aktualizaci tohoto pole se zobrazí jeho poslední hodnota. Textové styly použité v řádkovém textu jsou stejné jako v odstavcovém textu. Když vytvoříte text, přiřadíte mu daný styl zadáním jeho názvu na výzvu Styl. Potřebujete-li formátovat jednotlivá slova a znaky, použijte místo řádkového textu odstavcový text. Potřebujete-li přizpůsobit řádkový text tak, aby byl mezi dvěma vybranými body, můžete text zúžit. Touto volbou text roztáhnete nebo stlačíte, aby se přizpůsobil stanovenému prostoru.

Systémová proměnná DTEXTED určuje uživatelské rozhraní zobrazené pro editaci jednořádkového textu.

## **Zarovnání řádkového textu**

Při vytváření textu můžete použít zarovnání. To znamená, že text můžete zarovnat pomocí jedné z voleb zarovnání zobrazených na následujícím obrázku. Výchozí zarovnání je vlevo. Chcete-li text zarovnávat zleva, nezadávejte na výzvu Upravit žádnou hodnotu.

## **Jak vytvořit řádkový text**

- 1. Z nabídky Kreslit vyberte položku Text. Potom vyberte položku Řádek.
- 2. Vyberte bod vložení pro první znak. Stisknete-li klávesu ENTER, program vyhledá nový text ihned pod případným posledním vytvořeným textovým objektem.
- 3. Zadejte výšku textu. K zadání výšky textu budete vyzváni, pouze je-li výška textu v aktuálním textovém stylu nastavena na hodnotu 0. Transformační úsečka spojuje místo vložení textu s kurzorem. Klepnutím nastavte výšku textu podle vzdálenosti určené délkou transformační úsečky.
- 4. Zadejte úhel natočení textu. Zadejte hodnotu úhlu nebo použijte ukazovací zařízení.
- 5. Zadejte text. Na konci každého řádku stiskněte klávesu ENTER. Podle potřeby zadejte další text. Jestliže vyberete jiný bod ve výkresu během provádění tohoto příkazu, kurzor se přesune k tomuto bodu a vy budete moci pokračovat v zadávání textu. Pokaždé, když stisknete klávesu ENTER nebo určíte bod, vytvoří se nový textový objekt.
- 6. Chcete-li příkaz ukončit, stiskněte klávesu ENTER na prázdném řádku.

Zadání příkazu: TEXT

## **Jak určit textový styl při tvorbě řádkového textu**

- 1. Z nabídky Kreslit vyberte položku Text. Potom vyberte položku Řádek
- 2. Zadejte p (Písmo).
- 3. Na výzvu Název stylu zadejte název existujícího stylu. Jestliže chcete nejprve zobrazit seznam písem, zadejte ? a dvakrát stiskněte klávesu ENTER.
- 4. Pokračujte ve tvorbě textu.

Zadání příkazu: TEXT

## **Jak zarovnat řádkový text při jeho tvorbě**

- 1. Z nabídky Kreslit vyberte položku Text. Potom vyberte položku Řádek.
- 2. Zadejte volbu u (upravit).
- 3. Vyberte požadovanou volbu zarovnání. Například zadáním dp pro zarovnání textu na jeho dolní pravý roh.
- 4. Pokračujte v tvorbě textu.

Zadání příkazu: TEXT

## **Jak vložit symboly nebo speciální znaky do odstavcového textu**

- 1. Je-li pás karet zapnut, poklepejte na objekt víceřádkového textu pro otevření kontextové karty MTEXT na pásu karet. Pokud pás karet není zapnut, bude zobrazen textový editor na místě.
- 2. Na kontextové kartě na pásu karet nebo rozbaleném panelu nástrojů klepněte na možnost Symbol.
- 3. Klepnutím na jednu z voleb v nabídce nebo klepnutím na tlačítko Další zobrazíte dialog Mapa znaků. Chcete-li zobrazit dialog Mapa znaků, je nutné mít instalovaný soubor charmap.exe>Další informace o přidávání programů do systému nabízí nápověda operačního systému Microsoft® Windows®.
- 4. V dialogu mapa znaků vyberte písmo.
- 5. Vyberte znak a použijte jeden z následujících způsobů:
- Chcete-li vložit jeden znak, přetáhněte jej do editoru.
- Chcete-li vložit více znaků, přidejte každý znak do pole Znaky ke kopírování klepnutím na tlačítko Vybrat. Až budete mít pohromadě všechny požadované znaky, klepněte na tlačítko Kopírovat. Klepněte pravým tlačítkem v editoru. Klepněte na tlačítko Vložit.
- 6. Chcete-li uložit změny a ukončit práci v editoru, použijte jeden z následujících způsobů:
- Klepněte na tlačítko OK na panelu nástrojů.
- Klepněte do výkresu mimo editor.
- Stiskněte klávesy CTRL+ENTER.

Panel nástrojů: Kresli Zadání příkazu: MTEXT

# Šrafování

## **Přehled šrafovacích vzorů a výplní**

Určení hranic šrafování K určení hranic šrafování lze použít několik metod.

- Určit bod uvnitř oblasti zavřené objekty.
- Vybrat objekty, které ohraničují oblast.
- Přetáhnout šrafovací vzor do zavřené oblasti z palety nástrojů nebo okna DesignCenter.

Když šrafujete výkres, jsou ignorovány celé objekty nebo jen jejich části, které nejsou částí hranice objektu.

Jestliže se šrafovací čára střetne s textem, atributem, tvarem nebo s objektem s celobarevnou výplní a je-li objekt vybraný jako množina hranic, příkaz ŠRAFY šrafuje prostor kolem objektu.

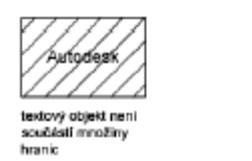

Zmenšení velikosti souboru je dosaženo tím, že šrafovací vzor je definován ve výkresové databázi jako jediný grafický objekt.

## **Výběr šrafovacího vzoru**

Program nabízí celobarevné výplně a více než 50 šrafovacích vzorů vytvořených podle průmyslových standardů, které můžete použít k oddělení součástí objektů nebo vyjádření materiálu objektu. Program obsahuje rovněž 14 šrafovacích vzorů splňujících normy ISO. Pokud vyberete šrafovací vzor ISO, můžete vybrat šířku pera, která určuje tloušťku čáry ve vzoru.

Na kartě Šrafy v dialogu Šrafování a gradient jsou v poli Typ a vzor zobrazeny názvy všech šrafovacích vzorů definovaných v textovém souboru acad.pat. Nové šrafovací vzory lze přidat do dialogu, když jejich definice bude obsahovat soubor acad.pat.

## **Tvorba vlastních šrafovacích vzorů**

## **Jak přetáhnout šrafovací vzory do výkresu**

- 1. Klepněte na nabídku Nástroje>Palety>DesignCenter.
- 2. Na kartě Složky klepněte na tlačítko Vyhledat.
- 3. V dialogu Vyhledat postupujte následovně:
- V položce Hledat co vyberte položku Soubory šrafovacích vzorů.
- V seznamu Kde vyberte jednotku, kde je program nainstalován.
- Vyberte volbu Hledat v podsložkách.
- Na kartě Soubory šrafovacích vzorů v poli Hledat název zadejte \* (hvězdičku).
- 4. Klepněte na tlačítko Hledat teď. Výchozí soubor šrafovacích vzorů je acad.pat nebo acadiso.pat. Výsledky hledání mohou obsahovat stejný soubor v různých umístěních.
- 5. Když ve výsledcích hledání poklepete na soubor, načte se daný šrafovací vzor do oblasti obsahu okna DesignCenter.
- 6. (Volitelné) Klepnutím pravým tlačítkem na vzor zobrazte místní nabídku s následujícími položkami:
- ŠRAFY. Otevře dialog Šrafování a gradient.
- Kopírovat. Uloží šrafovací vzor do schránky.
- Vytvořit paletu nástrojů. Vytvoří novou paletu nástrojů a zobrazí vybraný vzor.
- 7. Přetáhněte šrafovací vzor z oblasti obsahu na uzavřený objekt ve výkresu nebo na paletu nástrojů.

Panel nástrojů: Standardní Zadání příkazu: ADCENTER

## **Jak šrafovat oblasti**

- 1. V nabídce Kresli vyberte položku Šrafy.
- 2. V dialogu Šrafování a gradient klepněte na tlačítko Přidat: Vybrat body.
- 3. Ve výkresu určete bod uvnitř každé šrafované oblasti a stiskněte klávesu ENTER. Tento bod je známý jako vnitřní bod.
- 4. V dialogu Šrafování a gradient na kartě Šrafy v okně s ukázkou zkontrolujte, zda jste vybrali šrafovací vzor, který chcete použít. Výběrem jiného vzoru ze seznamu Vzor změníte vzor.
- 5. V dialogu Šrafování a gradient proveďte v případě potřeby úpravy.
- 6. V poli Pořadí kreslení klepněte na jednu z voleb. Pořadí kreslení šraf lze změnit tak, aby byly kresleny v pozadí nebo v popředí hranic šraf nebo v popředí či v pozadí všech ostatních objektů.
- 7. Klepněte na tlačítko OK.

Panel nástrojů: Kresli Zadání příkazu: ŠRAFY

## **Jak šrafovat vybrané objekty**

- 1. V nabídce Kresli vyberte položku Šrafy.
- 2. V dialogu Hraniční šrafování a výplň klepněte na tlačítko Vybrat objekty.
- 3. Vyberte objekt nebo objekty, které chcete vyšrafovat. Objekty nemusí tvořit uzavřenou hranici. Rovněž lze vybrat libovolné ostrůvky, které zůstanou nevyšrafované. Také můžete nastavením systémové proměnné HPGAPTOL zacházet s množinou objektů, které téměř uzavírají oblast, jako s uzavřenými hranicemi šraf.
- 4. V poli Pořadí kreslení klepněte na jednu z voleb. Pořadí kreslení šraf lze změnit tak, aby byly kresleny v pozadí nebo v popředí hranic šraf nebo v popředí či v pozadí všech ostatních objektů.
- 5. Klepněte na tlačítko OK.

## Kótování

## **Přehled kótování**

Kótování je proces vkládání poznámek o rozměrech do výkresu. Kóty lze vytvořit pro mnoho typů objektů v mnoha směrech. Základní typy kót jsou:

Lineární

Radiální (poloměr, průměr a zalomeno)

Úhlová

Staniční

Délka oblouku

Lineární kóty mohou být horizontální, vertikální, šikmé, otočené, od základny nebo řetězové. Obrázek nabízí jednoduché příklady.

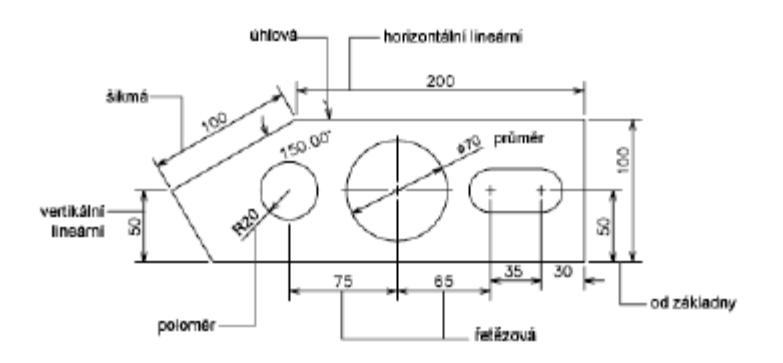

## **Jak vytvořit kótu**

- 1. Vytvořte hladinu určenou pro kóty a nastavte ji jako aktuální.
- 2. Poblíž levého dolního rohu okna aplikace klepněte na kartu rozvržení.
- 3. Klepněte na nabídku Kóty. Klepněte na možnost kótování.
- 4. Postupujte dle výzev příkazu.

Zadání příkazu: KÓTYPŘÍM, KÓTYRÁDIUS, KÓTYÚHEL

## **Vytváření lineárních kót**

Lineární kóty můžete vytvořit s horizontálními, vertikálními a zarovnanými kótovacími čarami. Tyto lineární kóty lze rovněž umístit pod sebe nebo je lze vytvářet od konce ke konci.

## **Přehled tvorby lineárních kót**

Lineární kóty mohou být horizontální, vertikální nebo šikmé. U šikmých kót je kótovací čára rovnoběžná s (pomyslnou nebo skutečnou) čarou mezi počátky vynášecích čar. Kóty od základny (neboli rovnoběžné) a řetězové (ležící vedle sebe) představují skupinu po sobě jdoucích kót, které vycházejí z lineární kóty. Na všech čtyřech obrázcích jsou počátky vynášecích čar explicitně určeny v bodě 1 a 2. Umístění kótovací čáry je určeno v bodě 3.

## **Tvorba horizontálních a vertikálních kót**

Kóty lze vytvořit pouze pomocí horizontálních nebo vertikálních komponentů umístění nebo objektů, které určíte. Program automaticky použije horizontální nebo vertikální kótu podle určených počátků vynášecích čar nebo umístění vybraného objektu; to je možné předefinovat při tvorbě kóty určením kóty jako horizontální nebo vertikální. Například na následujícím obrázku je ve výchozím nastavení nakreslena horizontální kóta v případě, že ji speciálně neurčíte jako vertikální.

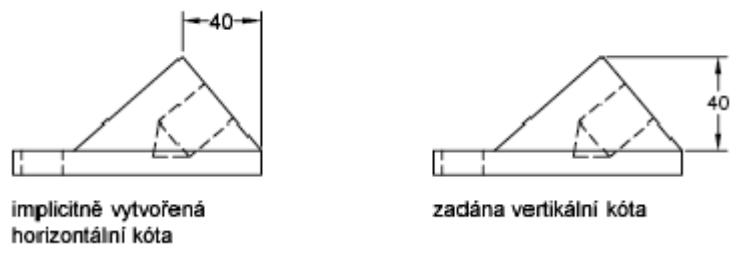

**Jak vytvořit horizontální nebo vertikální kótu** 

- 1. Z nabídky Kóty vyberte položku Přímá.
- 2. Stisknutím klávesy ENTER vyberte kótovaný objekt nebo určete první a druhý počátek vynášecí čáry.
- 3. Před umístěním kótovací čáry můžete předefinovat směr kóty a editovat text, úhel textu nebo úhel kótovací čáry:
- Chcete-li otočit vynášecí čáru, zadejte o (Otočená). Potom zadejte úhel kótovací čáry.
- Chcete-li upravit text, zadejte m (mtext). Upravte text v textovém editoru na místě. Klepněte na tlačítko OK. Editace uvnitř nebo přepisování závorek (<>) změní nebo odstraní hodnoty kóty vypočítané programem. Přidání textu před závorky nebo za závorky doplní text před hodnotu kóty nebo za ni.
- Chcete-li text otočit, zadejte h (Úhel). Potom zadejte úhel textu.
- 4. 4 Určete umístění kótovací čáry.

Panel nástrojů: Kóta Zadání příkazu: KÓTYPŘÍM

## **Vytvoření šikmých kót**

Lze vytvářet kóty rovnoběžné se zadanými umístěními nebo objekty. Kótovací čára je u šikmých kót rovnoběžná s počátky vynášecích čar. Obrázek znázorňuje dva příklady šikmého kótování. Je určen vybraný objekt (1) a umístění šikmé kóty (2). Vynášecí čáry se nakreslí automaticky.

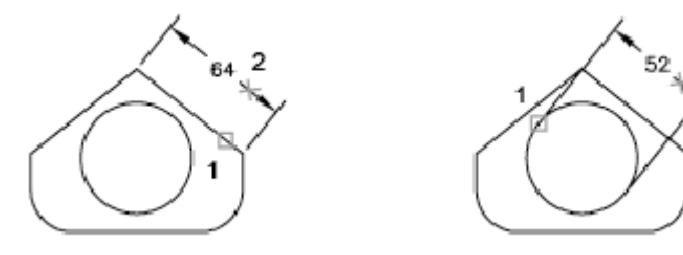

## **Jak vytvořit šikmou kótu**

- 1. Z nabídky Kóty vyberte položku Šikmá.
- 2. Stisknutím klávesy ENTER vyberte kótovaný objekt nebo určete první a druhý počátek vynášecí čáry.
- 3. Než určíte umístění kótovací čáry, můžete upravit text nebo změnit úhel textu. Editace uvnitř nebo přepisování závorek (<>) změní nebo odstraní hodnoty kóty vypočítané programem. Přidání textu před nebo za závorky doplní text před nebo za hodnotu kóty.
- Chcete-li upravit text, zadejte m (mtext). Upravte text v textovém editoru na místě. Klepněte na tlačítko OK.
- Chcete-li upravit text pomocí řádkového textu, zadejte t (Text). Zkontrolujte text na příkazovém řádku a stiskněte klávesu ENTER.
- Chcete-li text otočit, zadejte h (Úhel). Potom zadejte úhel textu.
- 4. Určete umístění kótovací čáry.

Panel nástrojů: Kóta Zadání příkazu: KÓTYSROVNEJ

## **Vytváření kót od základny a řetězových kót**

Kóty od základny jsou násobné kóty měřené od stejné základny. Řetězové kóty jsou násobné kóty umístěné svými konci k sobě. Před vytvořením kót od základny nebo řetězových kót je nutné vytvořit lineární, šikmou nebo úhlovou kótu. Kóty od základny se tvoří přírůstkově z poslední vytvořené kóty v aktuální relaci.

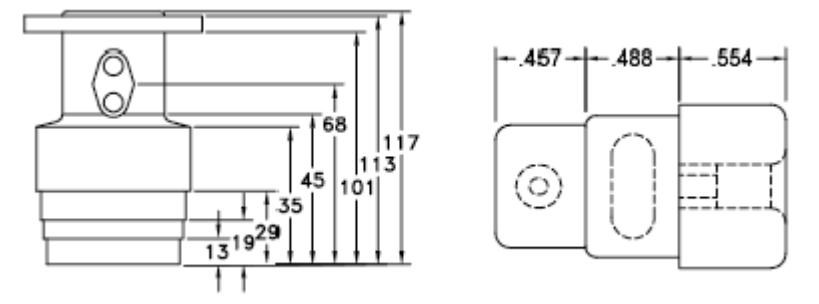

Kóty od základny i řetězové kóty se měří od předchozí vynášecí čáry, pokud neurčíte jako počátek jiný bod.

## **Jak vytvořit lineární kótu od základny**

- 1. Z nabídky Kóty vyberte položku Od základny. Implicitně se pro první vynášecí čáru nové kóty od základny použije počátek naposledy vytvořené přímé kóty. AutoCAD LT vás vyzve k zadání druhé kótovací čáře.
- 2. Pomocí uchopení objektu vyberte druhý počátek vynášecí čáry nebo stiskem klávesy ENTER vyberte libovolnou kótu jako základní. AutoCAD LT automaticky umístí druhou kótovací čáru ve vzdálenosti, která je definována volbou Odsazení základny na kartě Čáry a šipky Správce kótovacího stylu.
- 3. Pomocí uchopení objektu určete další počátek vynášecí čáry.
- 4. Pokračujte ve výběru požadovaných počátků vynášecích čar.
- 5. Dvojím stisknutím klávesy ENTER ukončete příkaz.

Panel nástrojů: Kóta Zadání příkazu: KÓTYZÁKL **Jak vytvořit řetězovou lineární kótu** 

1. Z nabídky Kóty vyberte položku Řetězová.

AutoCAD LT používá počátek druhé vynášecí čáry existující kóty jako první počátek vynášecí čáry.

- 2. Pomocí uchopení objektu definujte další počátky vynášecích čar.
- 3. Dvojím stisknutím klávesy ENTER ukončete příkaz.

Panel nástrojů: Kóta Zadání příkazu: KÓTYŘET

## **Tvorba kót s šikmými vynášecími čarami**

Kóty lze vytvářet s vynášecími čarami, které nejsou kolmé ke kótovacím čarám. Vynášecí čáry jsou obvykle ke kótovací čáre kolmé. Pokud se však vynášecí čáry střetnou s jinými objekty ve výkresu, můžete po nakreslení kóty změnit jejich úhel. Když existující kótu zešikmíte, nové kóty tím nebudou ovlivněny.

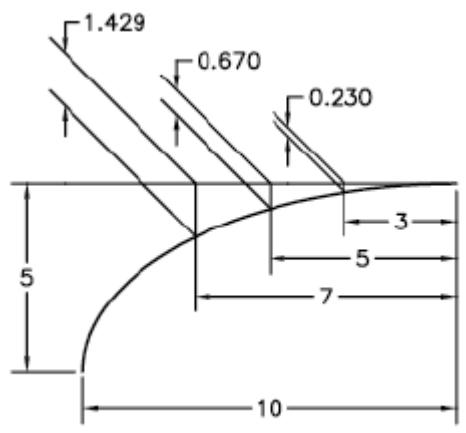

## **Jak vytvořit šikmé vynášecí čáry**

- 1. Klepněte na nabídku Kóty>Sklopit.
- 2. Vyberte kótu.
- 3. Zadejte hodnotu pro úhel zešikmení nebo vyberte dva body.

Panel nástrojů: Kóta Zadání příkazu: KÓTYEDIT

## **Vytváření radiálních kót**

Radiální kóty měří poloměry a průměry oblouků a kružnic s volitelnými osami a středovými značkami.

## **Jak vytvořit kótu průměru**

- 1. Z nabídky Kóty vybere položku Průměr.
- 2. Vyberte kružnici nebo oblouk, který chcete kótovat.
- 3. Zadejte potřebné nastavení:
- Chcete-li upravit obsah textu kóty, zadejte t (Text) nebo m (mtext). Editace uvnitř nebo přepisování závorek (<>) změní nebo odstraní hodnoty kóty. Přidání textu před závorky nebo za závorky doplní text před hodnotu kóty nebo za ni.
- Chcete-li změnit úhel textu kóty, zadejte h (Úhel).
- 4. Vyberte umístění odkazové čáry.

Panel nástrojů: Kóta

Zadání příkazu: KÓTYPRŮM

## **Jak vytvořit kótu poloměru**

1. K Z nabídky Kóty vyberte položku Poloměr.

- 2. Vyberte oblouk, kružnici, nebo obloukový úsek křivky.
- 3. Zadejte potřebné nastavení:
- Chcete-li upravit obsah textu kóty, zadejte t (Text) nebo m (odstavec). Editace uvnitř nebo přepisování závorek (<>) změní nebo odstraní hodnoty kóty. Přidání textu před závorky nebo za závorky doplní text před hodnotu kóty nebo za ni.
- Chcete-li změnit úhel textu kóty, zadejte h (Úhel).
- 4. Vyberte umístění odkazové čáry.

Panel nástrojů: Kóta Zadání příkazu: KÓTYRÁDIUS

## **Jak vytvářet osy automaticky spolu s kótami poloměru**

- 1. Z nabídky Kóty vyberte položku > Styl kóty.
- 2. Ve Správci kótovacího stylu vyberte styl, který chcete změnit. Klepněte na tlačítko Upravit.
- 3. V dialogovém okně Upravit styl kóty na kartě Symboly a šipky pod nabídkou Značky středů klepněte na možnost Úsečka.
- 4. Do pole Velikost zadejte délku přesahu středové čáry. Klepněte na tlačítko OK.
- 5. Klepnutím na tlačítko Zavřít ukončete Správce kótovacího stylu. Oblast příkladu v dialogovém okně zobrazí výsledek provedených změn.

Panel nástrojů: Kóty nebo Styly Zadání příkazu: KÓTYSTYL

## **Jak vytvořit osy nebo středové značky oblouku či kružnice**

- 1. Z nabídky Kóty vyberte položku > Styl kóty.
- 2. Ve Správci kótovacího stylu vyberte styl, který chcete změnit. Klepněte na tlačítko Upravit.
- 3. V dialogovém okně Upravit styl kóty na kartě Symboly a šipky pod nabídkou Značky středů klepněte na možnost Úsečka.
- 4. Do pole Velikost zadejte délku přesahu středové čáry. Klepněte na tlačítko OK.
- 5. Klepnutím na tlačítko Zavřít ukončete Správce kótovacího stylu.
- 6. Klepněte na kartu Poznámka>panel Kóty>Středová značka.
- 7. Vyberte oblouk nebo kružnici.

Panel nástrojů: Kóta Zadání příkazu: KÓTYSTŘED

## **Pro změnu zobrazení prodlužovací čáry oblouku pro radiální kótu a kótu poloměru**

- 1. Vyberte radiální kótu nebo kótu poloměru, pro kterou chcete potlačit zobrazení prodlužovací čáry oblouku.
- 2. Klepněte pravým tlačítkem ve výkresu. Klepněte na tlačítko Vlastnosti.
- 3. Na paletě Vlastnosti v kategorii Čáry & šipky klepněte na možnost Prodluž. čára.
- 4. Klepněte na šipku vedle položky Prodluž. čára a vyberte ze seznamu možnost Zapnout nebo Vypnout.
- **Pro zobrazení prodlužovací čáry oblouku zvolte Zapnout.**
- Pro potlačení zobrazení prodlužovací čáry oblouku zvolte Vypnout.
- 5. Pro zrušení výběru zvolené kóty stiskněte ESC.

Panel nástrojů: Standard a standardní poznámka Zadání příkazu: VLASTNOSTI

## **Úhlové kóty**

Jak vytvořit úhlovou kótu

- 1. Z nabídky Kóty vyberte položku Úhel.
- 2. Použijte jeden z následujících způsobů:
- Kružnici okótujte výběrem kružnice v prvním koncovém bodě úhlu a výběrem druhého koncového bodu úhlu.
- Libovolný objekt okótujte výběrem první úsečky a potom druhé úsečky.
- 3. Zadejte potřebné nastavení:
- Chcete-li upravit obsah textu kóty, zadejte t (Text) nebo m (mtext). Editace uvnitř nebo přepisování závorek (<>) změní nebo odstraní hodnoty kóty. Přidání textu před závorky nebo za závorky doplní text před hodnotu kóty nebo za ni.
- Chcete-li změnit úhel textu kóty, zadejte h (Úhel).
- Chcete-li kótu upevnit ke kvadrantu, zadejte v (kvadrant) a určete kvadrant pro měření.
- 4. Vyberte umístění kótovacího oblouku.

Panel nástrojů: Kóta Zadání příkazu: KÓTYÚHEL

## **Tvorba staničních kót**

Staniční kóty měří kolmou vzdálenost od počátečního bodu neboli souřadnice k prvku, například díře v součásti. Pomocí těchto kót nedochází k rozrůstajícím se chybám, protože je zachováno přesné odsazení prvků od souřadnice.

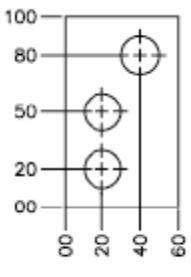

staniční kótv

## **BLOKY, AutoCAD DesingCenter**

Blok je jeden nebo více objektů kombinovaných do jednoho objektu. Pomocí bloků můžete znovu používatobjekty ve stejném výkresu nebo jiných výkresech.

## **Přehled bloků**

## **Pro vytváření bloků můžete použít několik metod:**

- Kombinací objektů vytvořit definici bloku v aktuálním výkresu.
- **•** Pužijte kontextovou kartu Editor bloků pás karet(je-li pás karet aktivní) nebo Editor bloků (pokud pás karet není aktivní) pro přidání dynamického chování do bloku definice v aktuálním výkresu.
- Vytvořit výkresový soubor a později jej vložit jako blok do jiných výkresů.
- Vytvořit výkresový soubor s několika podobnými definicemi bloku, který bude sloužit jako knihovna bloků.

Blok se může skládat z objektů kreslených v několika různých hladinách různými vlastnostmi barev, typů a tlouštěk čar. Ačkoli je blok vždy vložen do aktuální hladiny, reference bloků zachovává informace o původní hladině, vlastnostech barvy a typu čáry objektů, které se v bloku nacházejí. Lze ovlivnit, zda si objekty v bloku ponechají své původní vlastnosti nebo získají vlastnosti z aktuální hladiny, nastavení barvy, typu nebo tloušťky čáry.

Definice bloku může rovněž obsahovat prvky, které se v bloku chovají dynamicky. Tyto prvky přidáváte do bloků buď pomocí kontextové karty Editor bloků na pásu karet, nebo pomocí Editor bloků. Přidáte-li do bloku dynamické chování, bude geometrie flexibilnější a inteligentnější. Vložením reference bloku s dynamickým chováním do výkresu můžete pracovat s geometrií reference bloku pomocí uživatelských uzlů nebo uživatelských vlastností, podle způsobu definice bloku. Pomocí příkazu ČISTI můžete odstranit z výkresu nepoužívané definice bloku.

#### Příkazy

#### **BLOK**

Vytvoří definici bloku ze zvolených objektů

## **ČISTI**

Odstraňuje z databáze výkresu nepoužité pojmenované položky, například nepoužívané hladiny a definice bloků

## **PIŠBLOK**

Ukládá objekty nebo bloky do nového výkresu

## **Vytváření a uložení bloků**

Bloky vytváříte spojováním objektů a jejich pojmenováním. K bloku lze rovněž připojit atributy.

## **Vytváření bloků ve výkresu**

Po definici bloku ve výkresu můžete do výkresu vložit referenci bloku v libovolném počtu. Tuto metodu použijte k rychlé tvorbě bloků.

Každá definice bloku obsahuje název bloku, jeden nebo více objektů, hodnoty souřadnic referenčního bodu, které se použijí pro vložení bloku, a jakákoli související data atributů. Referenční bod se používá jako reference pro umístění bloku při jeho vkládání.

Předpokládejme, že určíte referenční bod, který se nachází v levém dolním rohu objektu v bloku. Když později vložíte blok, budete vyzváni k zadání bodu vložení. Referenční bod bloku je zarovnán k určenému bodu vložení. Definice bloku v obrázku obsahuje název, PLUG\_VALVE, čtyři úsečky a referenční bod

v průsečíku dvou diagonálních úseček.

## **Jak definovat blok pro aktuální výkres**

- 1. Vytvořte objekty, které chcete použít v definici bloku.
- 2. Z nabídky Kreslit vyberte Blok Vytvořit.
- 3. V dialogu Definice bloku zadejte název bloku v textovém poli Název.
- 4. V poli Objekty vyberte volbu Převést na blok. Jestliže mají původní objekty použité pro vytvoření definice bloku zůstat ve výkresu, ujistěte se, že není vybrána volba Vymazat. Je-li tato volba vybrána, původní objekty se z výkresu vymažou. V případě nutnosti je můžete obnovit příkazem OBNOV.
- 5. Klepněte na tlačítko Vybrat objekty.
- 6. Pomocí ukazovacího zařízení vyberte objekty, které se mají vložit do definice bloku. Stiskněte klávesu ENTER a dokončete výběr objektů.
- 7. V dialogu Definovat blok v poli Základní bod určete bod vložení bloku pomocí jedné z následujících metod:
- Klepněte na tlačítko Vybrat bod pro určení bodu pomocí ukazovacího zařízení.
- Definujte hodnoty souřadnic X, Y, Z bodu.
- 8. 8 V textovém poli Popis zadejte popis definice bloku. Tento popis je zobrazen v okně DesignCenter™ (ADCENTER).
- 9. 9 Klepněte na tlačítko OK.

Blok je definován v aktuálním výkresu a může být kdykoli vložen.

Panel nástrojů: Kresli Zadání příkazu: BLOK

## **Jak vytvořit nový výkresový soubor z existující definice bloku**

- 1. Klepněte na nabídku Modifikace>Objekt>Popis bloku.
- 2. V dialogu Definovat blok z rozbalovacího seznamu Název vyberte blok, který chcete upravit.
- 3. V textovém poli Název zadejte nový název.
- 4. V textovém poli Popis zadejte nebo změňte popis nového výkresového souboru.
- 5. Klepněte na tlačítko OK.

Zadání příkazu: BLOK

## Příprava výkresu pro vykreslení a publikování

## **Rychlý úvod k ukládání nastavení vykreslení a publikování**

Příprava výkresu pro vykreslení nebo publikování vyžaduje určení řady nastavení a voleb, které definují, jak bude výkres výsledně vypadat. Chcete-li ušetřit čas, můžete uložit tato nastavení jako pojmenované nastavení stránky. Pojmenované nastavení stránky lze pomocí Správce nastavení stránek použít pro rozvržení v prostoru papíru. Rovněž můžete importovat pojmenované nastavení stránky z jiného výkresu a použit jej pro rozvržení v aktuálním výkresu.

## Příkazy VZHLEDSTR

Řídí rozvržení stránky, nastavení vykreslovacího zařízení, velikosti papíru a ostatní nastavení nových rozvržení.

### ČTIVZHLEDSTR

Importuje uživatelem definované nastavení stránky do nového rozvržení výkresu

Definice nastavení stránky

Nastavení stránky jsou asociována s rozvrženími a uložena ve výkresovém souboru. Nastavení určená v nastavení stránky určuje vzhled a formát konečného výstupu.

#### Přehled nastavení stránek

Nastavení stránky je sada vykreslovacích zařízení a dalších nastavení, která ovlivňují vzhled a formát konečného výstupu. Tato nastavení lze upravit a použít pro jiná rozvržení. Jakmile na kartě Model dokončíte výkres, můžete klepnutím na kartu Rozvržení začít vytvářet rozvržení pro vykreslení. Když poprvé klepněte na kartu rozvržení, zobrazí se na listu jeden výřez. Přerušovaná čára označuje potisknutelnou plochu papíru pro aktuálně konfigurovanou velikost papíru a vykreslovací jednotku. Po nastavení rozvržení zadejte nastavení stránky rozvržení, které zahrnuje nastavení vykreslovacího zařízení a další nastavení ovlivňující vzhled a formát výstupu. Definovaná nastavení v nastavení stránky jsou uložena ve výkresovém souboru s rozvržením. Nastavení stránky lze kdykoliv upravit. Ve výchozím nastavení má každé inicializované rozvržení asociované nastavení stránky.

Rozvržení inicializujete klepnutím na příslušnou kartu, čímž aktivujete dosud nepoužité rozvržení. Před inicializací rozvržení neobsahuje žádné nastavení vykreslování. Před publikováním je nutné rozvržení inicializovat (v nastavení stránky je nutné definovat velikost papíru větší než 0 x 0). Jakmile bude rozvržení inicializováno, může být použito, publikováno a přidáno do sad listů jako listy (po uložení výkresu). Pojmenované nastavení stránky uložené v jednom rozvržení lze použít i pro další rozvržení. To vytvoří nové nastavení stránky se stejným nastavením jako původní. Jestliže chcete, aby se pokaždé, když vytvoříte nové rozvržení výkresu, zobrazil Správce nastavení stránek, vyberte volbu Použít Správce nastavení stránky pro nová rozvržení na kartě Zobrazení dialogu Možnosti. Pokud nechcete automaticky vytvořit výřez pro každé nové rozvržení, vypněte volbu Vytvářet výřez v nových rozvrženích na kartě Zobrazení dialogu Možnosti.

## **Jak vybrat tiskárnu nebo plotr pro rozvržení**

- 1. Vyberte list rozvržení, pro který chcete určit tiskárnu nebo plotr.
- 2. Z nabídky Soubor vyberte položku Správce nastavení stránek.
- 3. Ve Správci nastavení stránek v poli Nastavení stránek vyberte nastavení stránky, které chcete upravit.
- 4. Klepněte na tlačítko Upravit.
- 5. V dialogu Nastavení stránky v poli Tiskárna/Plotr vyberte tiskárnu nebo plotr ze seznamu a potom klepněte na tlačítko OK.
- 6. Ve Správci nastavení stránky klepněte na tlačítko Zavřít.

## Panel nástrojů Rozvržení

## Příkazový řádek VZHLEDSTR

Místní nabídka Klepněte pravým tlačítkem na list rozvržení a vyberte

Správce nastavení stránek.

## **Výběr velikosti a rozvržení papíru**

Velikost papíru si můžete vybrat ze standardního seznamu nebo můžete zadat vlastní velikost.

## **Jak nastavit velikost papíru pro rozvržení**

- 1. Vyberte list rozvržení, pro který chcete nastavit velikost papíru.
- 2. Z nabídky Soubor vyberte položku Správce nastavení stránek.
- 3. Ve Správci nastavení stránky v poli Nastavení stránek vyberte nastavení stránky, které chcete upravit.
- 4. Klepněte na tlačítko Upravit.
- 5. V dialogu Nastavení stránky v poli Velikost papíru vyberte velikost papíru ze seznamu. Klepněte na tlačítko OK.
- 6. Ve Správci nastavení stránky klepněte na tlačítko Zavřít.

#### Panel nástrojů: Rozvržení Zadání příkazu: VZHLEDSTR

## **Jak otevřít nástroj Editor konfigurace plotru**

- 1. Klepněte na kartu Výstup>panel Vykreslení>Správce plotrů.
- 2. Ve Správci plotru poklepejte na nastavení plotru (PC3), jehož konfiguraci chcete změnit. Zobrazí se Editor konfigurace vykreslovací jednotky.

## Zadání příkazu: SPRÁVCEPLOTRŮ

## **Jak přidat novou vlastní velikost papíru**

1. Z nabídky Soubor vyberte položku Správce plotru.

- 2. Ve Správci plotru poklepejte na nastavení vykreslovacího zařízení (PC3), jehož konfiguraci chcete změnit.
- 3. V Editoru konfigurace plotru vyberte kartu Nastavení zařízení a dokumentu.
- 4. Poklepejte na položku Uživatelsky definované rozměry papíru & kalibrace, což zobrazí možnosti kalibrace a velikosti papíru.
- 5. Zobrazte dílčí kartu Uživatelské rozměry papíru.
- 6. Na kartě Uživatelské rozměry papíru klepněte na tlačítko Přidat.
- 7. V průvodci Vlastní velikost papíru vyberte v dialogu Začít položku Začít od začátku. Klepněte na tlačítko OK.
- 8. V dialogu Okraje média v seznamu Jednotky vyberte pro velikost papíru Palce nebo Milimetry. Jestliže je vykreslován bezrozměrný rastrový obrázek (BMP nebo TIFF), velikost vykreslení je udávána v pixelech, nikoliv v palcích nebo milimetrech.
- 9. V seznamech Šířka a Výška určete šířku a výšku papíru. Klepněte na tlačítko OK.
- 10. V poli Potisknutelná plocha určete pomocí tlačítek Horní, Dolní, Levý a Pravý okraje potisknutelné plochy. Klepněte na tlačítko OK.
- 11. V dialogu Název velikosti papíru zadejte název velikosti papíru. Klepněte na tlačítko OK.
- 12. V dialogu Název souboru zadejte název souboru PMP.
- 13. V dialogu Dokončit určete požadovaný zdroj papíru.
- 14. Klepnutím na tlačítko Vytisknout zkušební stránku ověřte vlastní velikost. Vytiskne se kříž definující velikost papíru a obdélník, který představuje potisknutelnou plochu. Jestliže se nevytiskly všechny čtyři strany obdélníku, zvětšete potisknutelnou plochu.
- 15. Klepnutím na tlačítko Dokončit zavřete průvodce Vlastní velikost papíru.

## **Jak přidat novou vlastní velikost papíru z existující velikosti papíru**

- 1. Z nabídky Soubor vyberte položku Správce plotru.
- 2. Ve Správci plotru poklepejte na nastavení plotru (PC3), jehož konfiguraci chcete změnit.
- 3. V nástroji Editor konfigurace plotru na kartě Nastavení zařízení a dokumentu zobrazte poklepáním na položku Uživatelsky definované rozměry papíru a kalibrace nastavení kalibrace a rozměrů papíru.
- 4. Zobrazte dílčí kartu Uživatelské rozměry papíru.
- 5. Na kartě Uživatelské rozměry papíru klepněte na tlačítko Přidat.
- 6. V průvodci Vlastní velikost papíru vyberte v dialogu Začít volbu Použít stávající.
- 7. V seznamu existujících standardních velikostí papíru vyberte velikost, na které bude založena vlastní velikost.
- 8. Následujte pokyny v části Jak přidat novou vlastní velikost papíru na straně 1588 a pokračujte v průvodci Vlastní velikost papíru. Nová velikost papíru je definována uživatelem, není to tedy standardní velikost.
- 9. Klepnutím na tlačítko Dokončit zavřete průvodce Vlastní velikost papíru. Zadání příkazu: SPRÁVCEPLOTRŮ

## **Jak upravit vlastní velikost papíru**

- 1. Z nabídky Soubor vyberte položku Správce plotru.
- 2. Ve Správci plotru poklepejte na nastavení plotru (PC3), jehož konfiguraci chcete změnit.
- 3. V nástroji Editor konfigurace plotru na kartě Nastavení zařízení a dokumentu zobrazte poklepáním na položku Uživatelsky definované rozměry papíru a kalibrace nastavení kalibrace a rozměrů papíru.
- 4. Zobrazte dílčí kartu Uživatelské rozměry papíru.
- 5. V části Uživatelské rozměry papíru vyberte ze seznamu velikost papíru. Klepněte na tlačítko Úpravy
- 6. V průvodci Vlastní velikost papíru proveďte požadované změny velikosti papíru, potisknutelné plochy, názvu vlastní velikosti papíru a zdroje.
- 7. Klepnutím na tlačítko Dokončit zavřete průvodce Vlastní velikost papíru.

## Zadání příkazu: SPRÁVCEPLOTRŮ

## **Jak odstranit vlastní velikost papíru**

- 1. Z nabídky Soubor vyberte položku Správce plotru.
- 2. Ve Správci plotru poklepejte na nastavení plotru (PC3), jehož konfiguraci chcete změnit.
- 3. V nástroji Editor konfigurace plotru na kartě Nastavení zařízení a dokumentu zobrazte poklepáním na položku Uživatelsky definované rozměry papíru a kalibrace nastavení kalibrace a rozměrů papíru.
- 4. Klepněte na tlačítko Uživatelské rozměry papíru.
- 5. V části Uživatelské rozměry papíru vyberte ze seznamu velikost papíru.
- 6. Klepněte na tlačítko Vymazat.

Zadání příkazu: SPRÁVCEPLOTRŮ

### **Jak upravit standardní velikost papíru**

- 1. Z nabídky Soubor vyberte položku Správce plotru.
- 2. Ve Správci plotru poklepejte na nastavení plotru (PC3), jehož konfiguraci chcete změnit.
- 3. V nástroji Editor konfigurace plotru na kartě Nastavení zařízení a dokumentu zobrazte poklepáním na položku Uživatelsky definované rozměry papíru a kalibrace nastavení kalibrace a rozměrů papíru.
- 4. Zobrazte kartu Upravit standardní rozměry papíru (potisknutelná plocha).
- 5. Na kartě Upravit standardní rozměry papíru vyberte velikost papíru, kterou chcete upravit. Klepněte na tlačítko Upravit.
- 6. Podle nutnosti upravte v průvodci Vlastní velikost papíru potisknutelnou plochu. Klepnutím na tlačítko Dokončit zavřete průvodce Vlastní velikost papíru.

## Zadání příkazu: SPRÁVCEPLOTRŮ

#### **Nastavení měřítka vykreslení pro rozvržení**

Při vykreslování rozvržení výkresu můžete určit přesné měřítko rozvržení nebo vykreslit obraz tak, aby velikostí odpovídal papíru. Obvykle vykreslujete rozvržení v měřítku 1:1. Chcete-li pro rozvržení zadat jiné měřítko, nastavte měřítko vykreslování pro rozvržení v dialogu Nastavení stránky nebo Vykreslování. V těchto dialozích můžete vybrat měřítko ze seznamu nebo ho zadat.

#### **Jak nastavit měřítko vykreslení pro rozvržení**

- 1. Vyberte list rozvržení, pro který chcete nastavit měřítko vykreslení.
- 2. Z nabídky Soubor vyberte položku Správce nastavení stránek.
- 3. Ve Správci nastavení stránky v poli Nastavení stránek vyberte nastavení stránky, které chcete upravit.
- 4. Klepněte na tlačítko Upravit.
- 5. V dialogu Nastavení stránky v poli Měřítko vykreslování vyberte měřítko ze seznamu Měřítko. Výchozí měřítko při vykreslení rozvržení je 1:1. Chcete-li nastavit vlastní měřítko

vykreslení, zadejte hodnoty v polích Palce nebo Milimetry a v poli Jednotky. Typ jednotek je dán rozměry papíru, můžete ho však změnit pomocí rozbalovacího seznamu.

- 6. Klepněte na tlačítko OK.
- 7. Ve Správci nastavení stránky klepněte na tlačítko Zavřít.

Panel nástrojů: Rozvržení Zadání příkazu: VZHLEDSTR

## **Jak při vykreslování nastavit volbu Přizpůsobit**

- 1. Vyberte list rozvržení, pro který chcete nastavit měřítko vykreslení na Přizpůsobit.
- 2. Z nabídky Soubor vyberte položku Správce nastavení stránek.
- 3. Ve Správci nastavení stránky v poli Nastavení stránek vyberte nastavení stránky, které chcete upravit.
- 4. Klepněte na tlačítko Upravit.
- 5. V dialogu Nastavení stránky v poli Měřítko vykreslování vyberte volbu Přizpůsobit.
- 6. Klepněte na tlačítko OK.
- 7. Ve Správci nastavení stránky klepněte na tlačítko Zavřít.

Panel nástrojů: Rozvržení Zadání příkazu: VZHLEDSTR